# Инструкция по эксплуатации

# **Система телемониторинга DanLink**

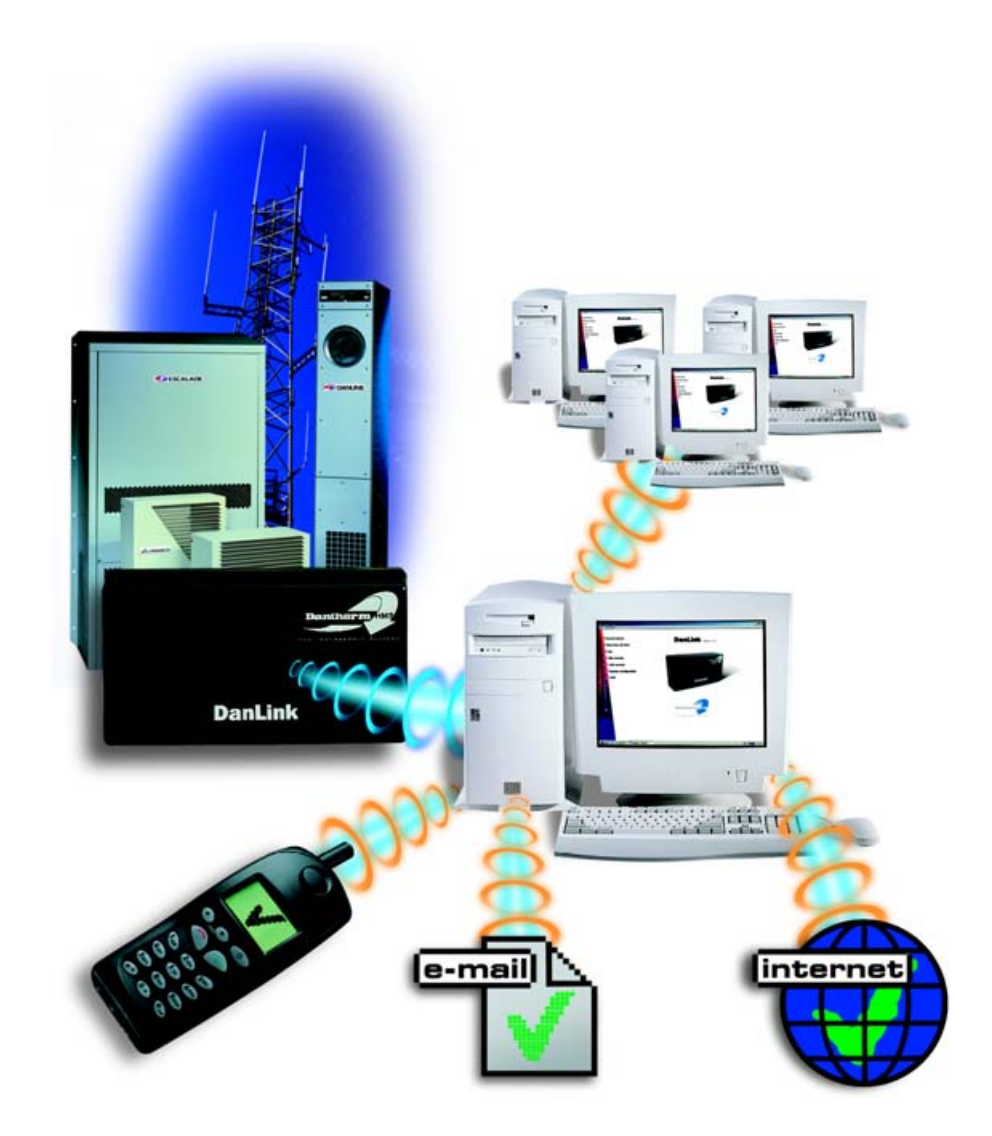

## **Общая информация**

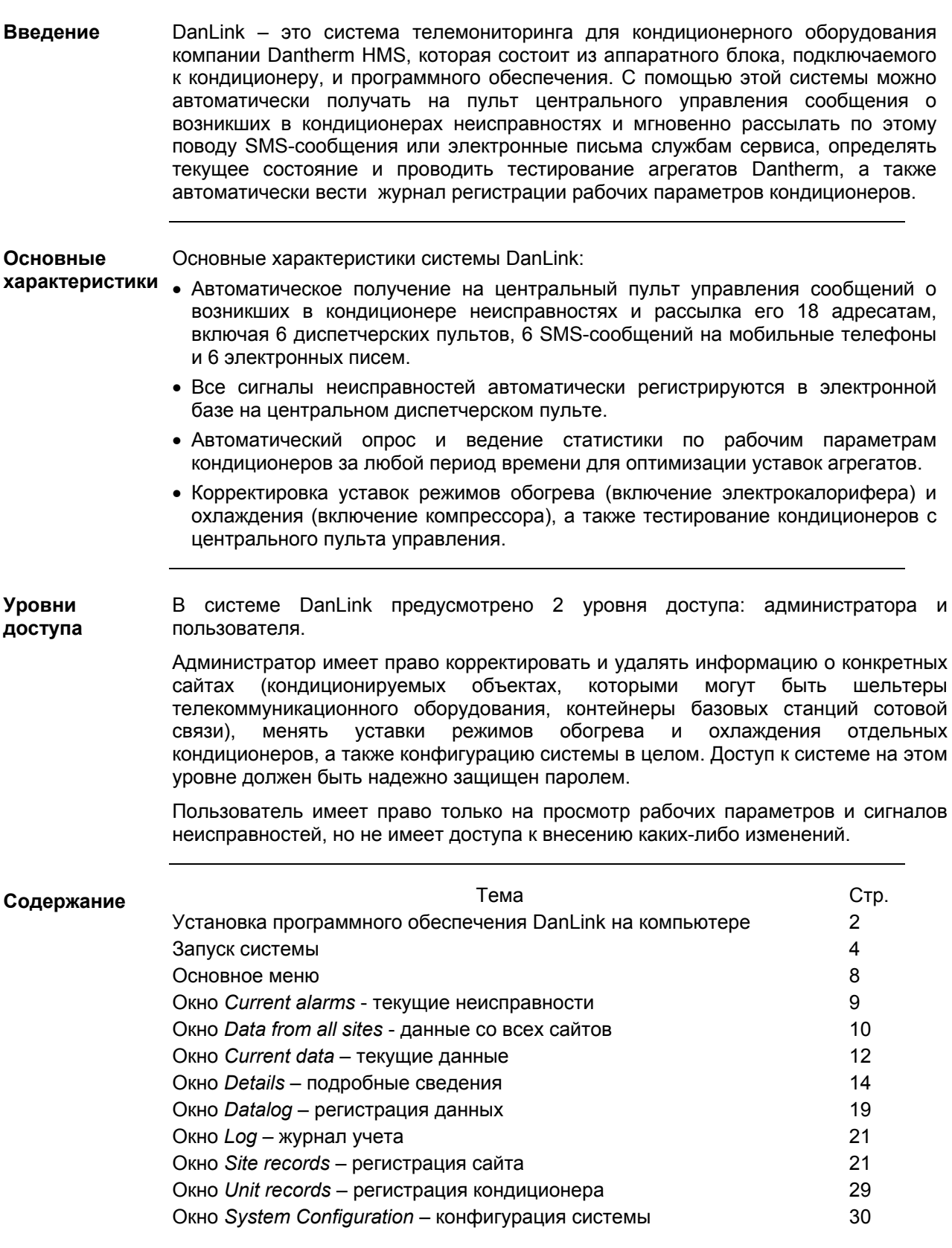

## **Установка программного обеспечения DanLink на компьютере**

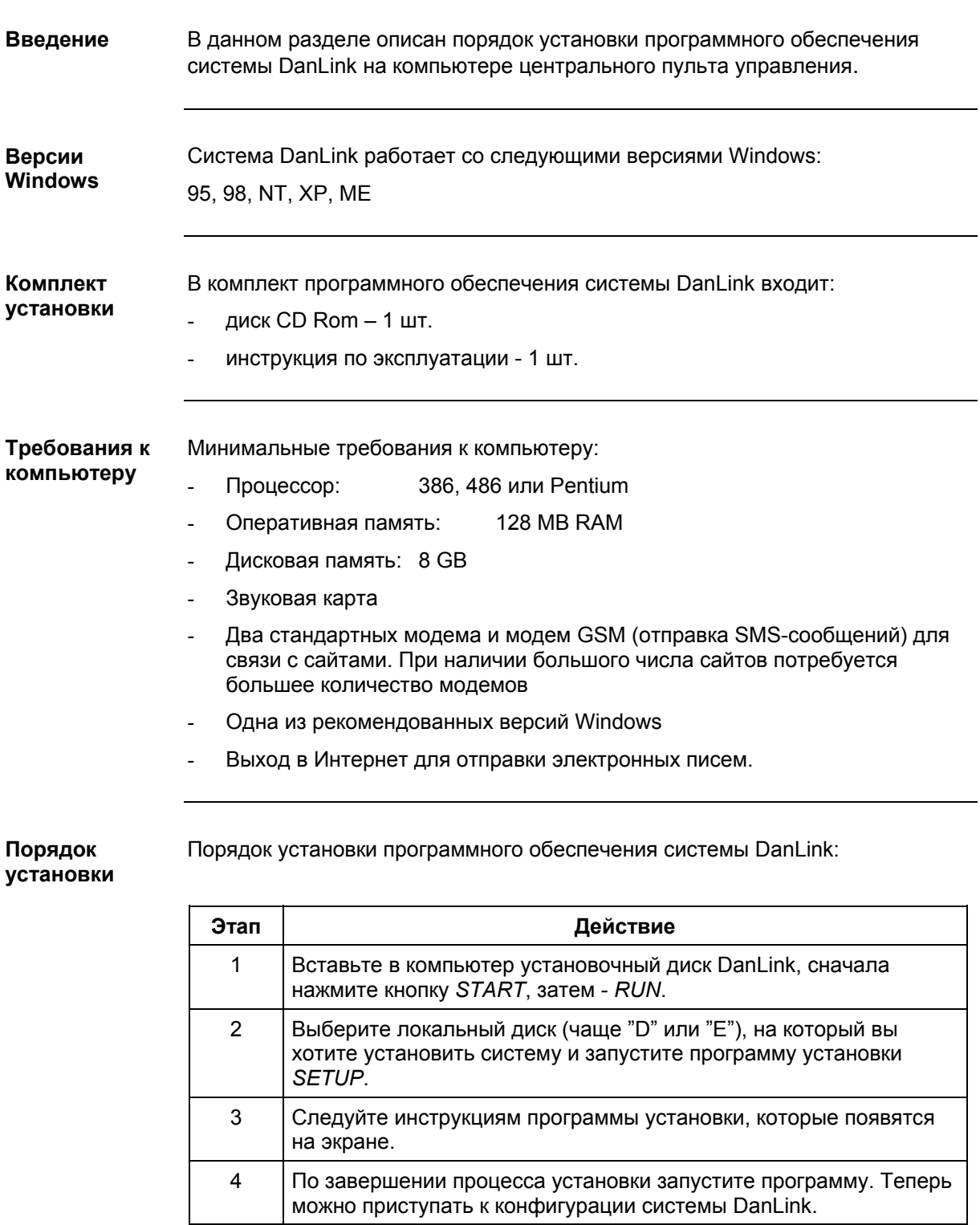

## **Установка программного обеспечения DanLink на компьютере,** *продолжение*

**Срок действия версии 90 дней**

Срок действия ознакомительной версии системы DanLink - 90 дней. Для **ознакомительной** получения кода постоянного доступа к программе свяжитесь с фирмойпродавцом оборудования Dantherm HMS.

## **Запуск системы**

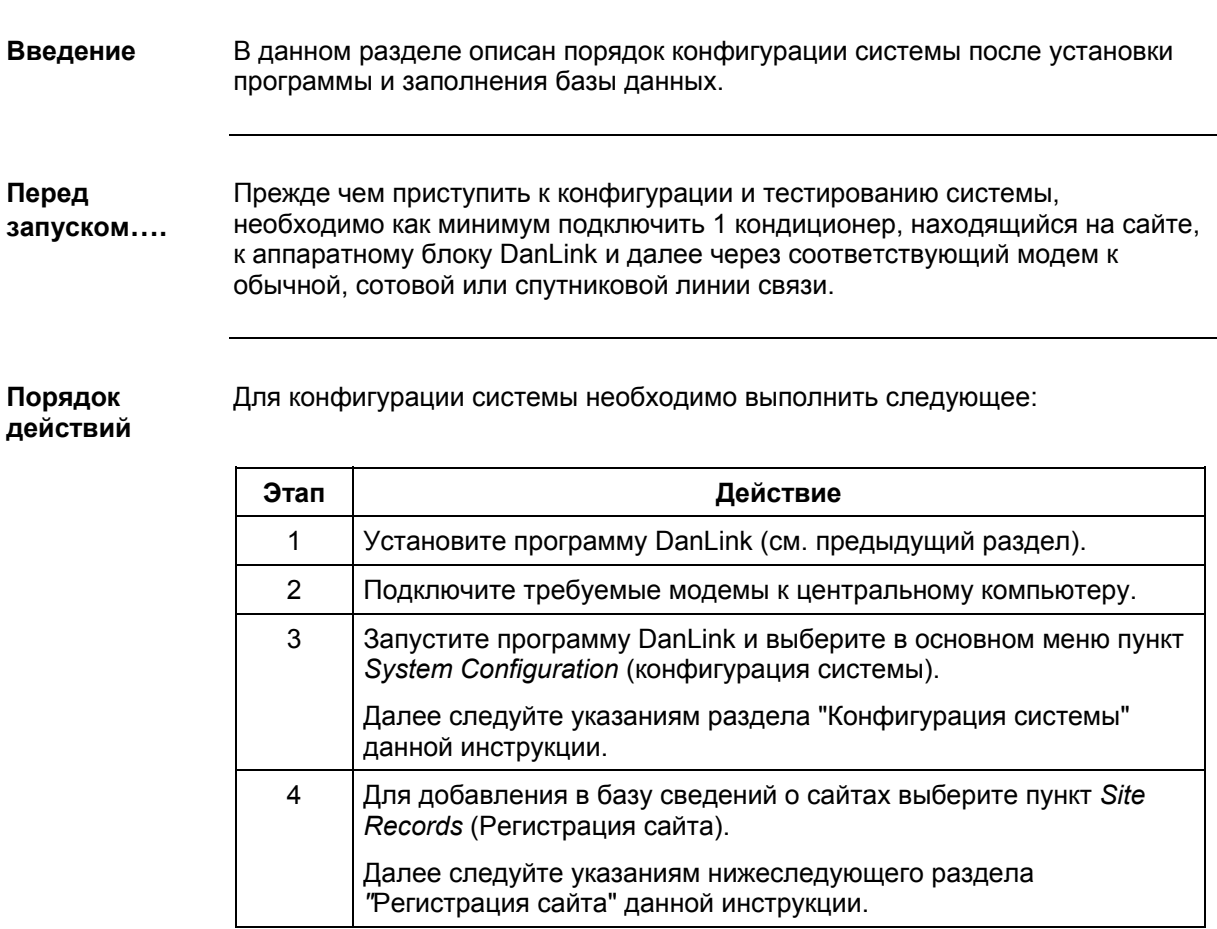

Конфигурация системы осуществляется следующим образом: **Конфигурация системы**

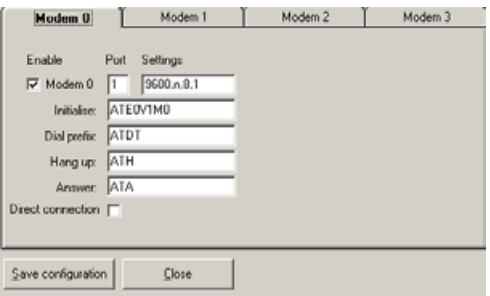

## **Запуск системы,** *продолжение*

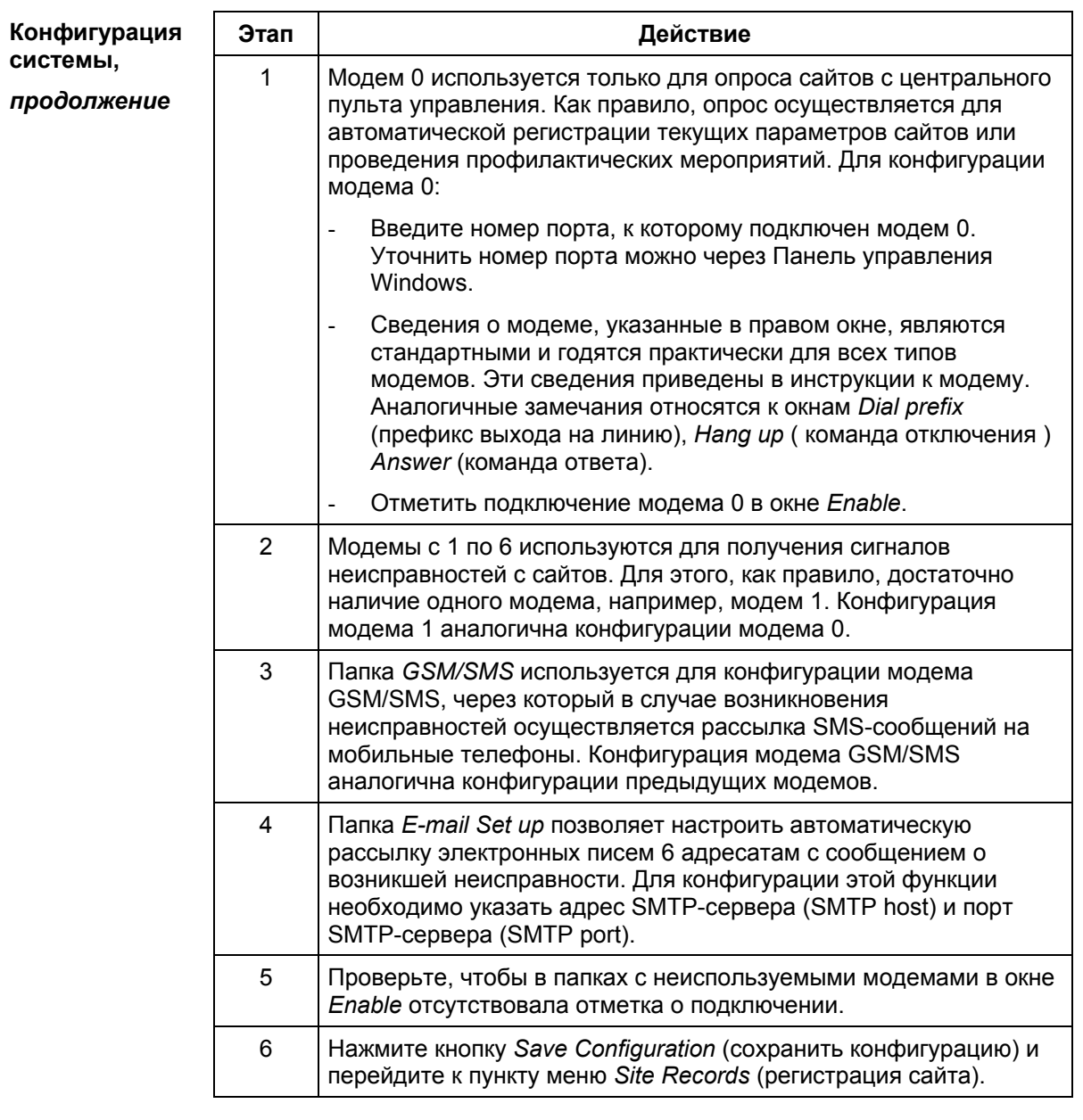

## **Запуск системы,** *продолжение*

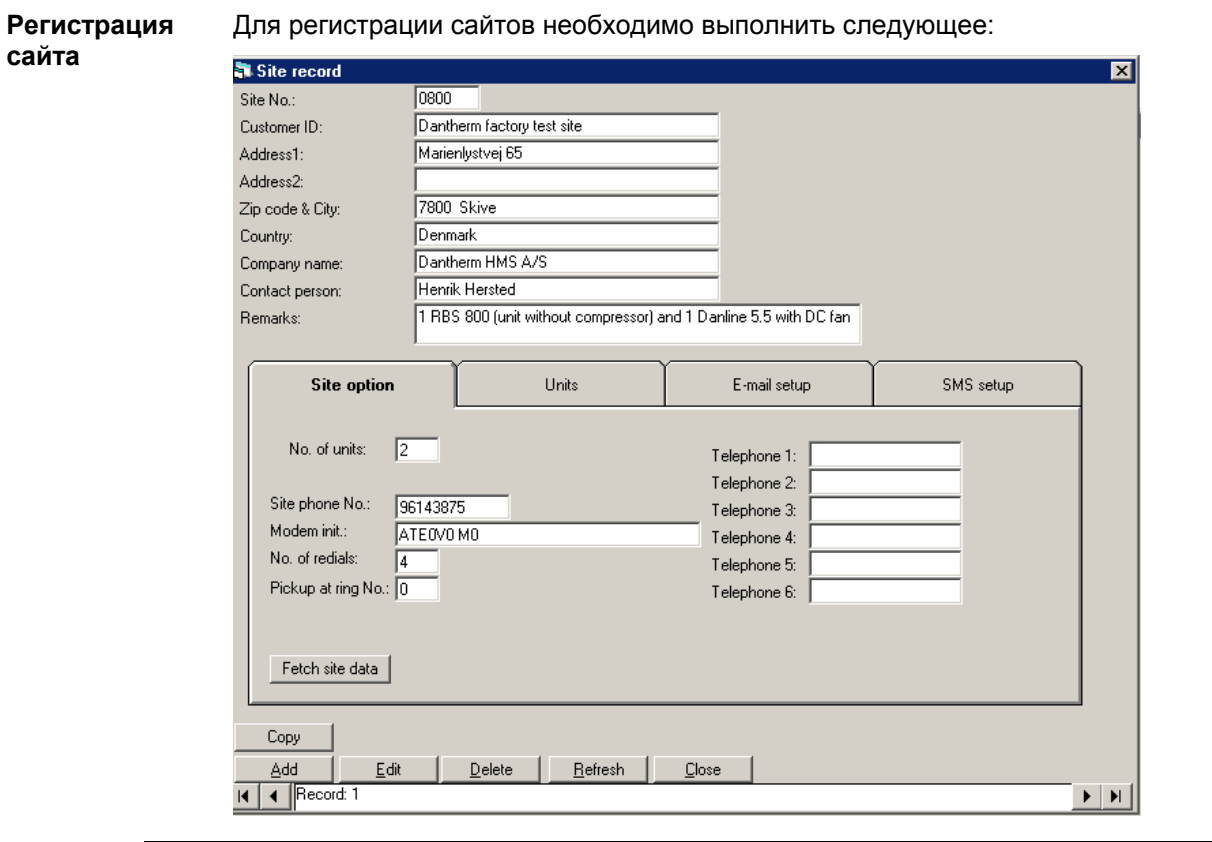

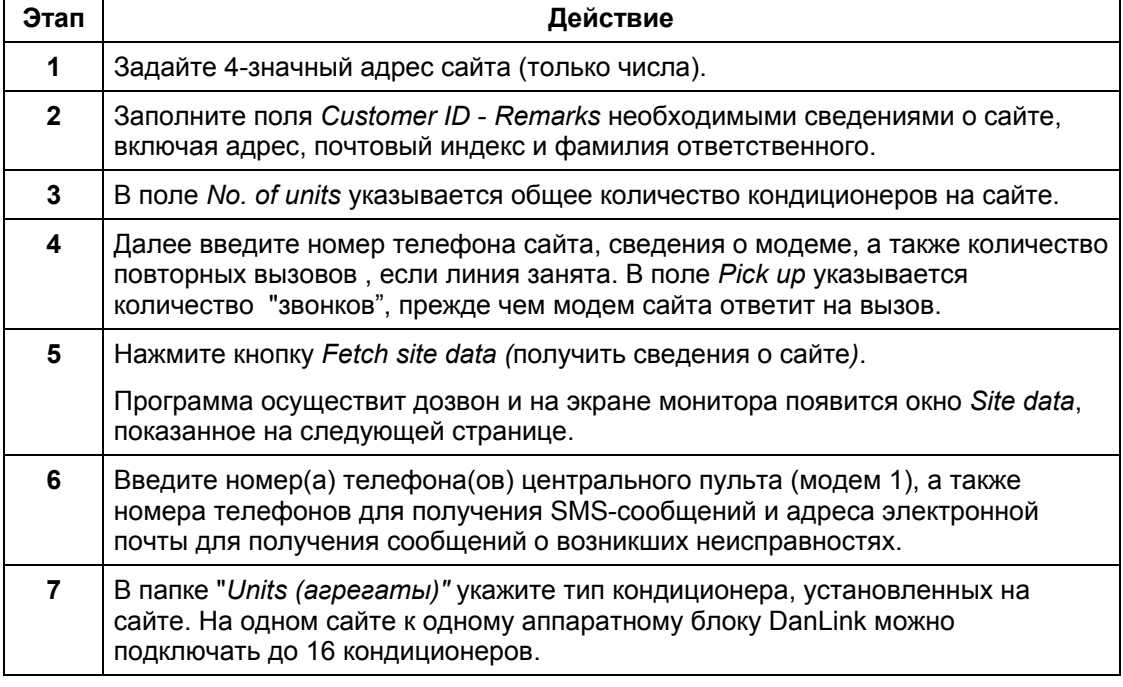

## **Запуск системы,** *продолжение*

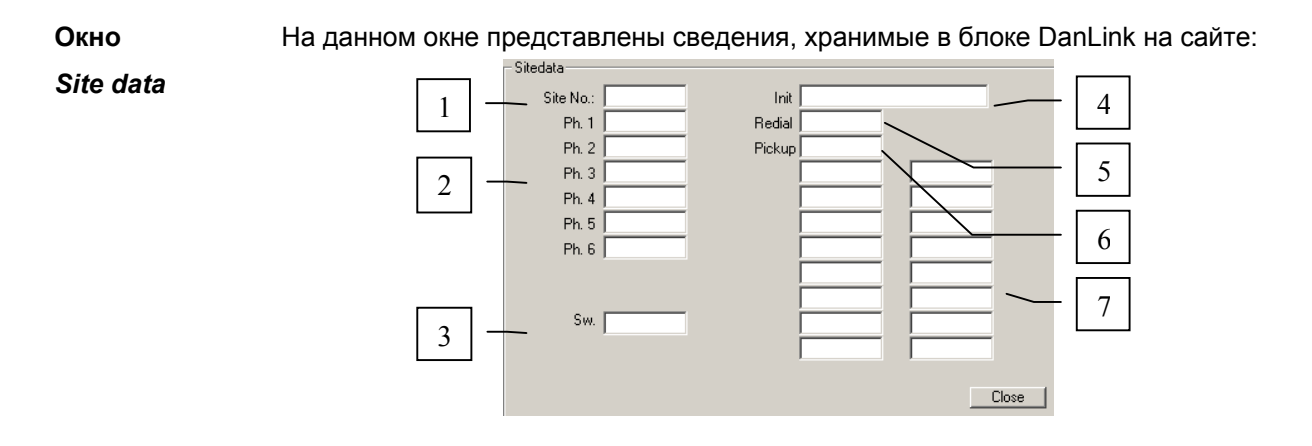

#### **Описание элементов**

Описание элементов окна *Site data* (сведения о сайте):

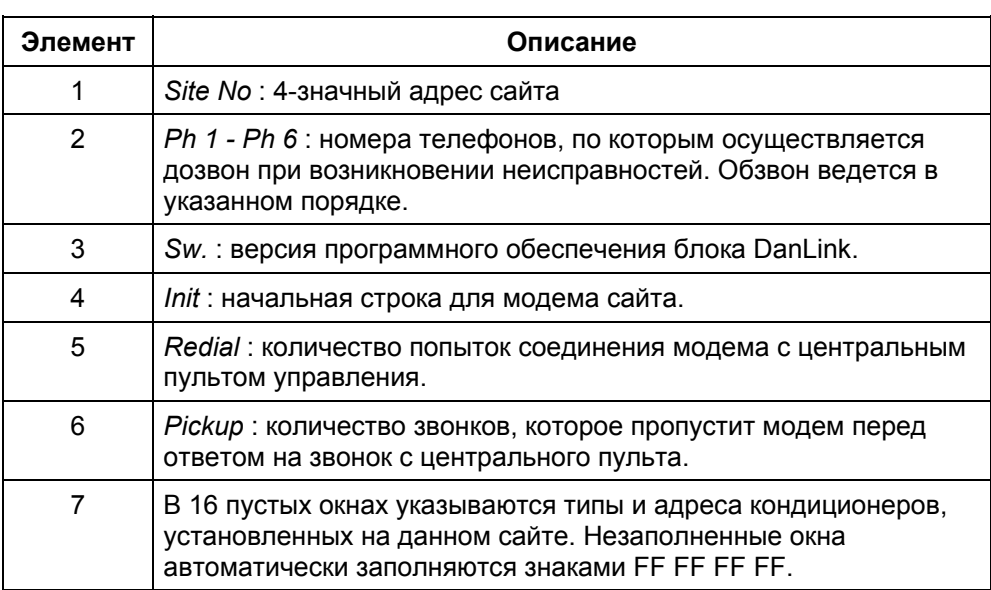

### **Основное меню**

**Введение**

Окно основного меню появляется каждый раз при запуске программы или после закрытия одного из пунктов основного меню.

**Основное меню**

На рисунке показан вид окна основного меню:

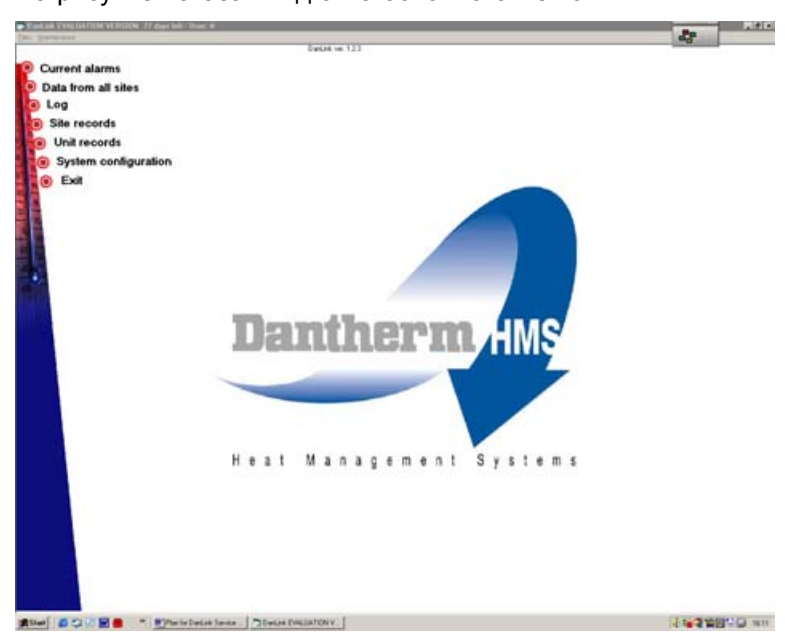

**Пункты основного меню**

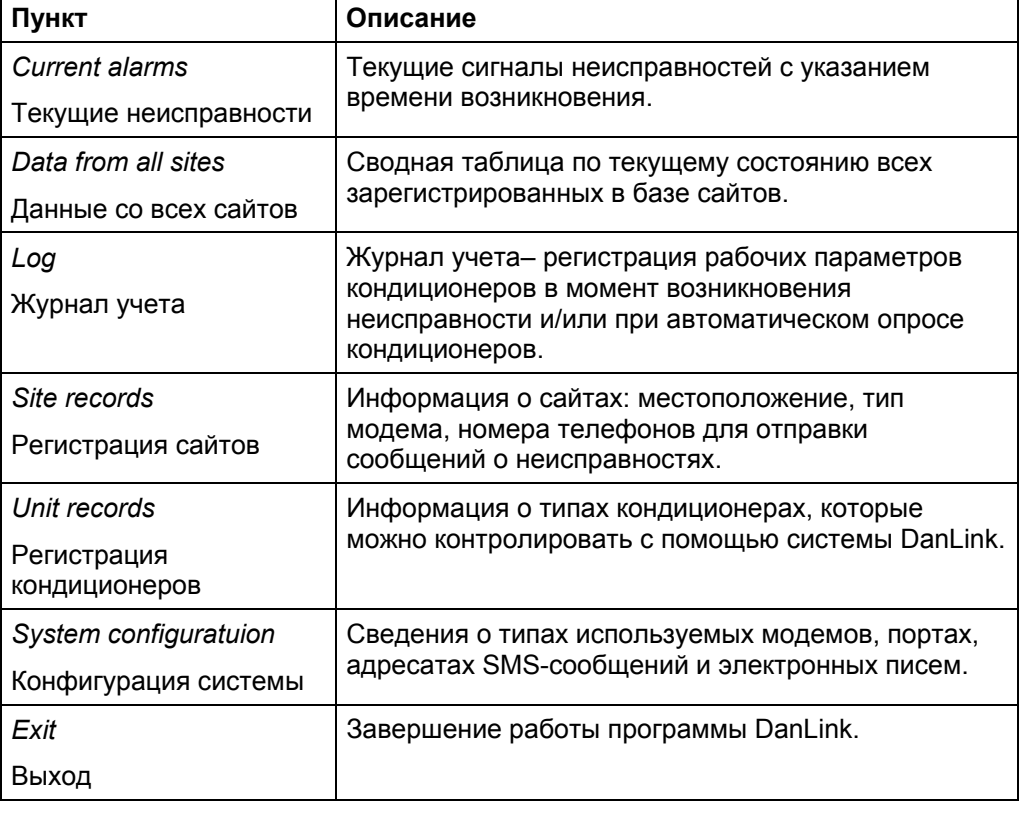

### **Окно** *Current alarms* **- текущие неисправности**

### В окне *Current alarms* приводятся сведения о текущих неисправностях. Все неисправности делятся на 3 категории: • Авария– немедленное устранение неисправности • Поломка – устранение неисправности следует произвести достаточно **Введение**

- быстро
- Предупреждение устранение неисправности следует произвести при ближайшем посещении сайта

Двойной щелчок мыши по конкретному сайту обеспечивает вывод более подробной информации о типе неисправности и получение сведений о текущем состоянии режима работы кондиционера.

**Вид окна**

Вид окна *Current Alarms*:

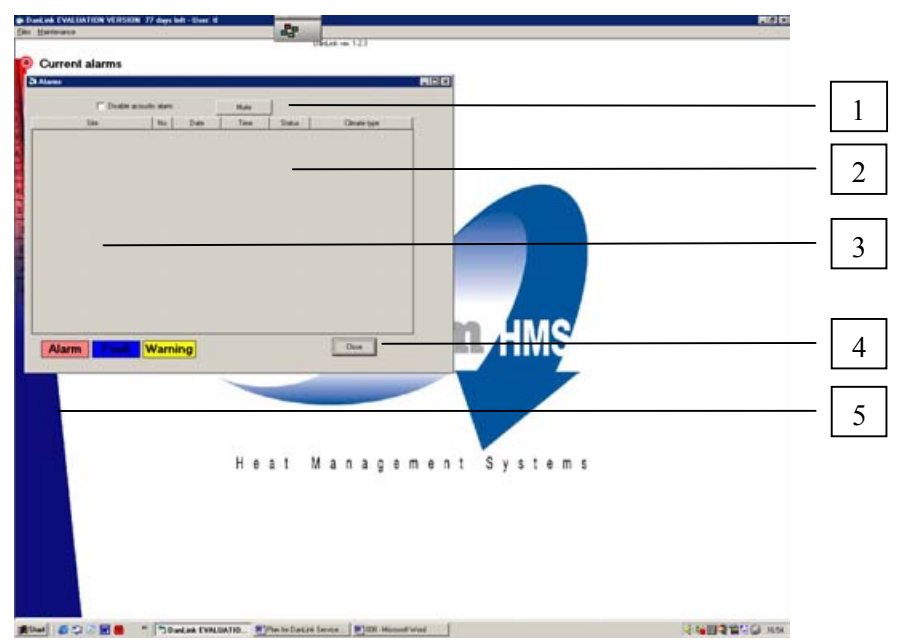

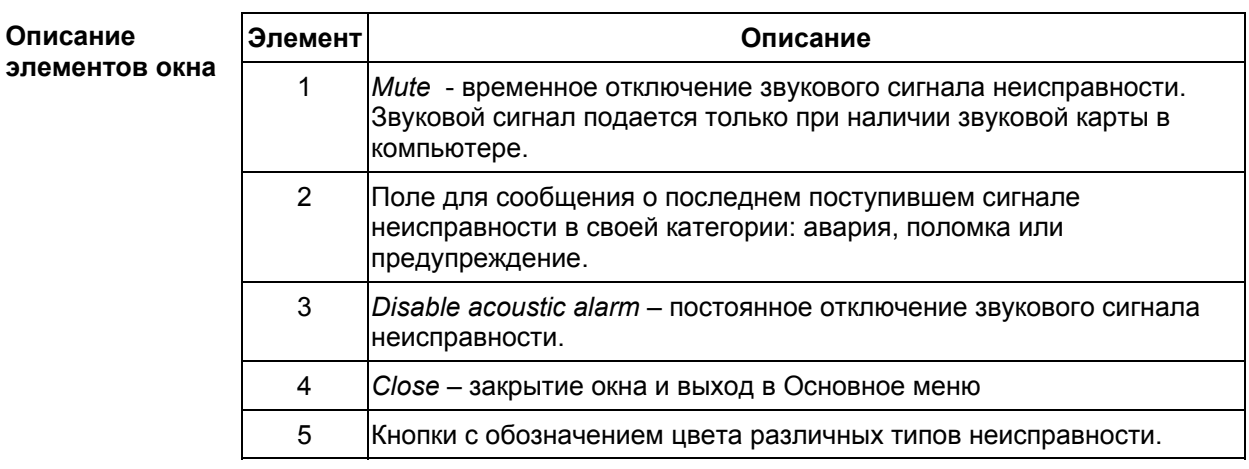

## **Окно** *Data from all sites* **- Данные со всех сайтов**

В этом окне представлена информация о всех зарегистрированных в базе данных сайтах. Данные берутся из файла *Site Records* (регистрация сайта). Для каждого сайта в окне приводятся сведения о времени появления последнего сигнала неисправности и времени последнего опроса сайта, а также значения 4-х температурных параметров. **Введение**

#### **Вид окна**

#### Вид окна *Data from all sites*

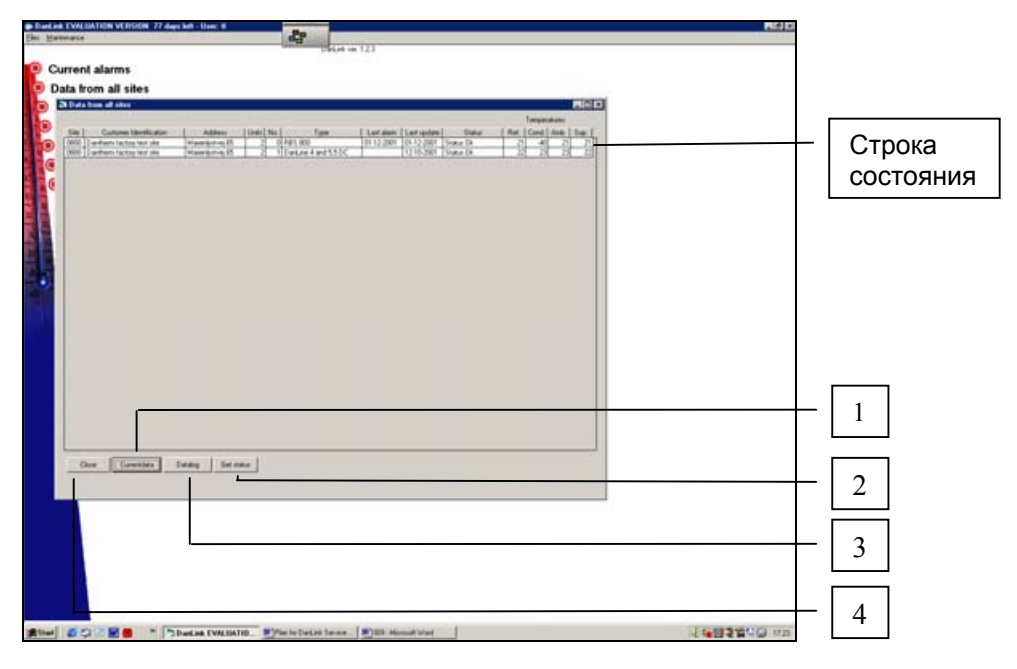

### **Строка состояния**

#### $\overline{D}$  to  $\overline{B}$  divide only  $\overline{D}$  of  $\overline{D}$  of  $\overline{D}$  of  $\overline{D}$  of  $\overline{D}$  of  $\overline{D}$

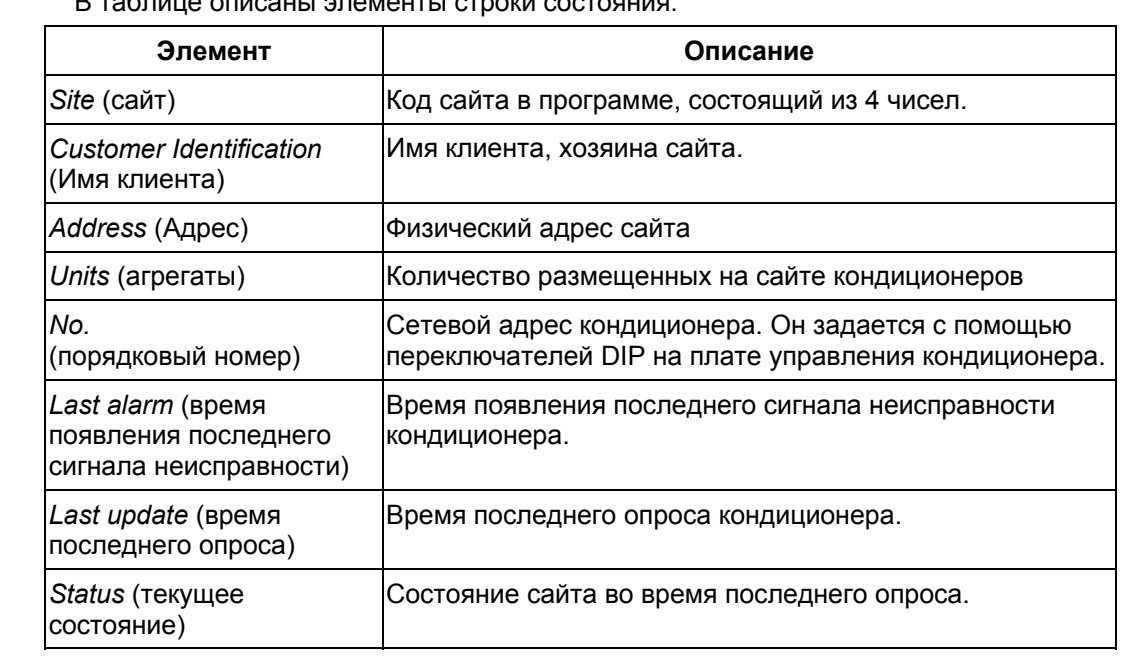

### **Окно** *Data from all sites* **- Данные со всех сайтов,** *продолжение*

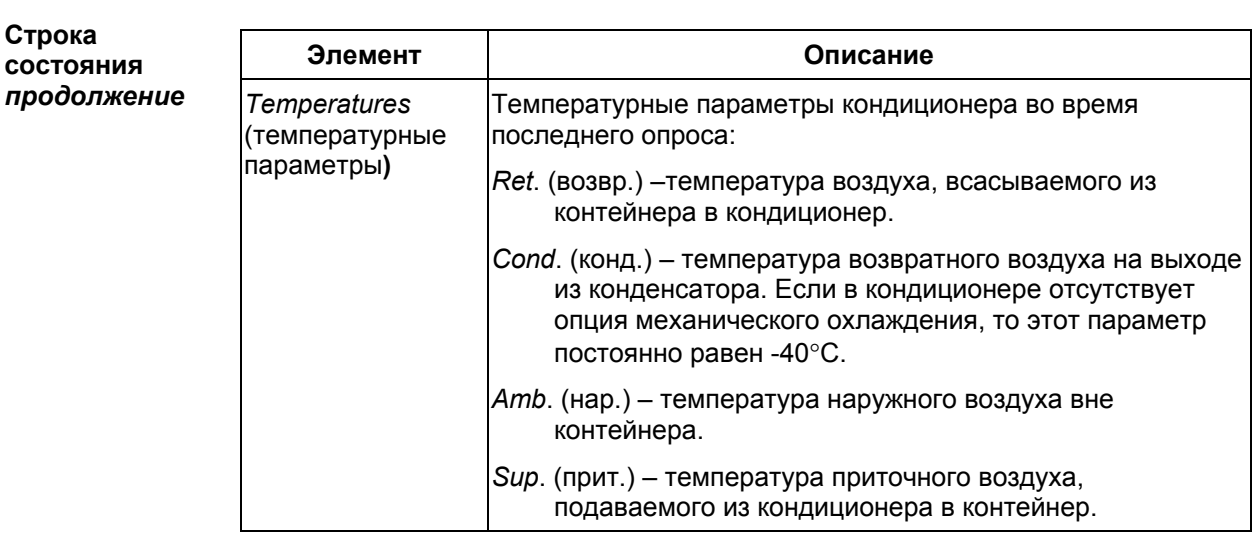

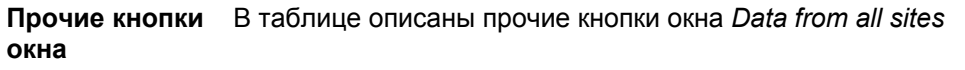

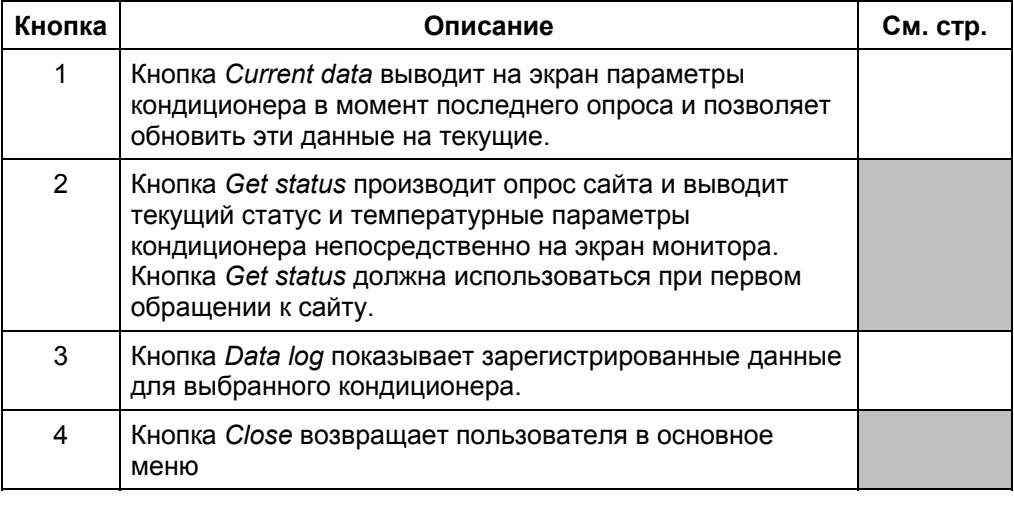

### **Окно** *Current data* **– текущие данные**

В окне *Current data* можно просмотреть все параметры, контролируемые платой управления кондиционера. При подключении к агрегату в режиме online можно непрерывно отслеживать эти же параметры через каждые 4 секунды. Из этого окна можно также произвести 5-ступенчатое тестирование кондиционера, аналогичное тому, которое на сайте выполняется нажатием кнопки *Test*. Во время тестирования производится проверка работоспособности основных узлов кондиционера. **Введение**

### **Вид окна**

Вид окна *Current data*:

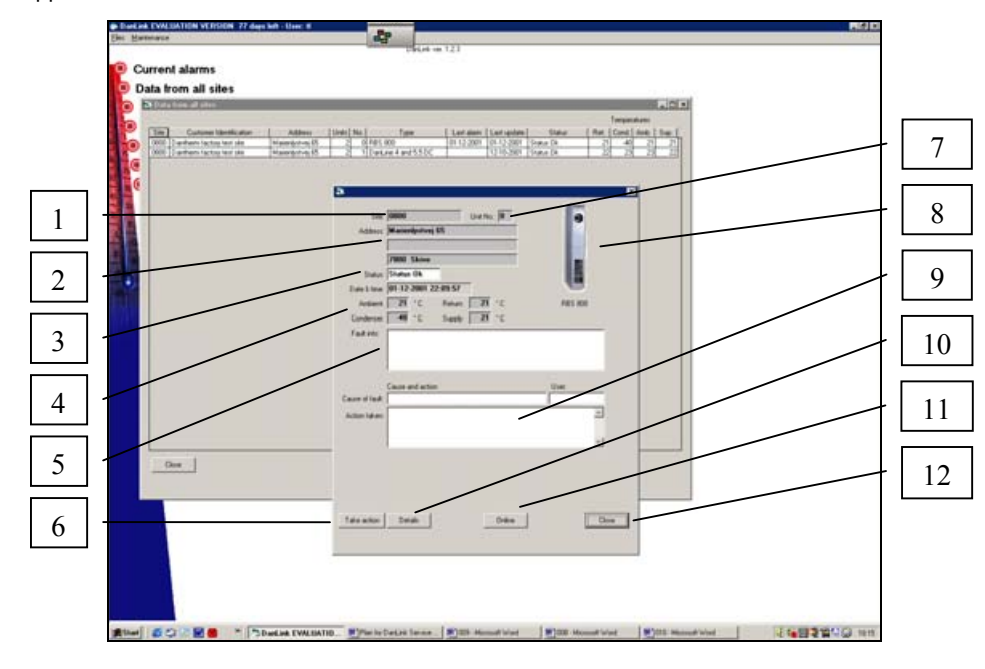

В таблице описаны основные элементы окна *Current data*: **Описание элементов окна**

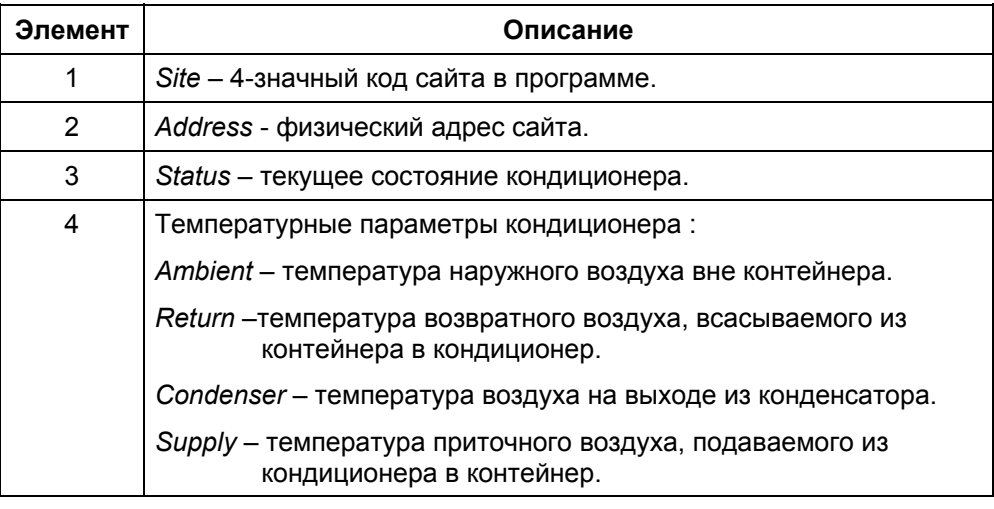

## **Окно** *Current data* **– текущие данные,** *продолжение*

**ЭлементОписание элементов окна** *продолжение*

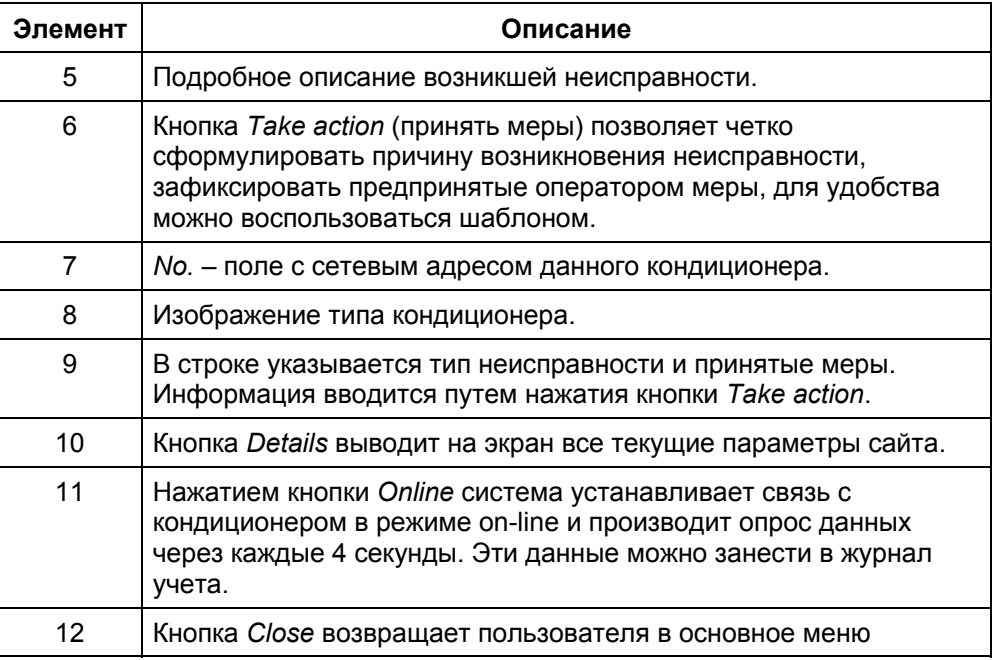

## **Окно** *Details* **– подробные сведения**

### **Введение**

В окне *Details* представлены все рабочие параметры, контролируемые платой управления кондиционера:

Дополнительно из этого окна можно:

- Выполнить 5-ступенчатое тестирование основных узлов кондиционера
- Откорректировать уставки режимов обогрева и охлаждения
- Выполнить кратковременное моделирование различных температурных режимов.

### **Вид окна**

Вид окна *Details*:

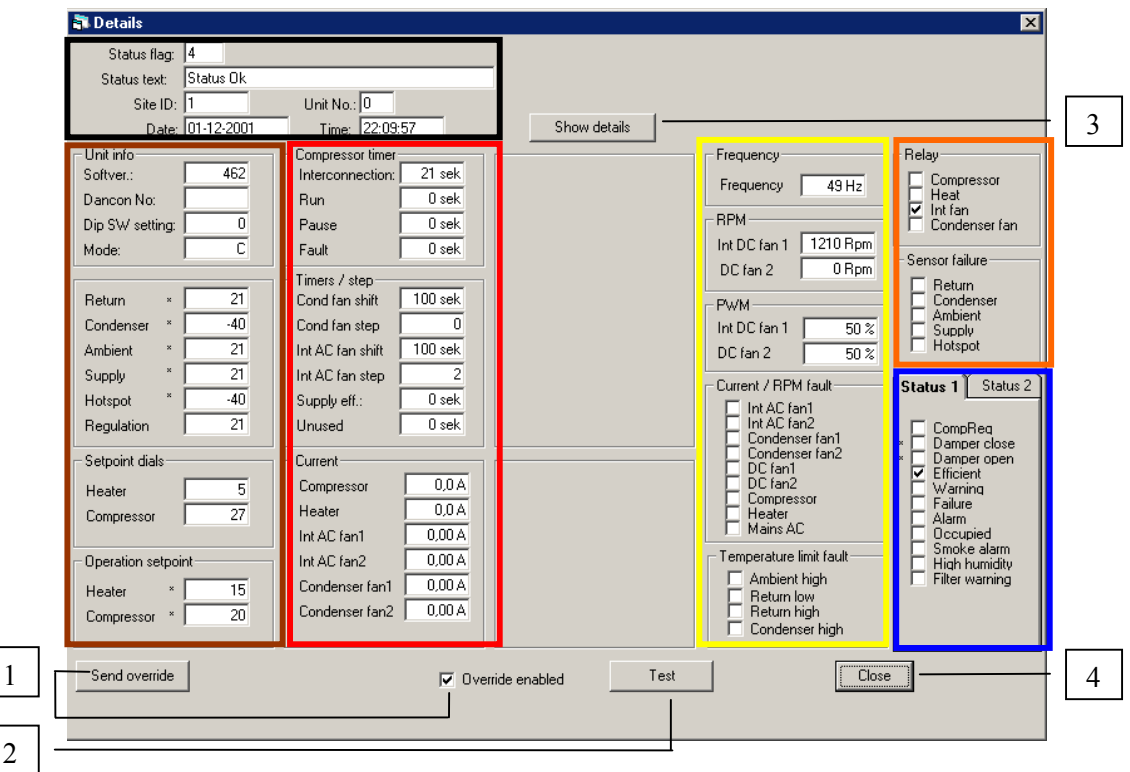

В таблице описано назначение 4-х кнопок: **Описание**

### **элементов окна**

1

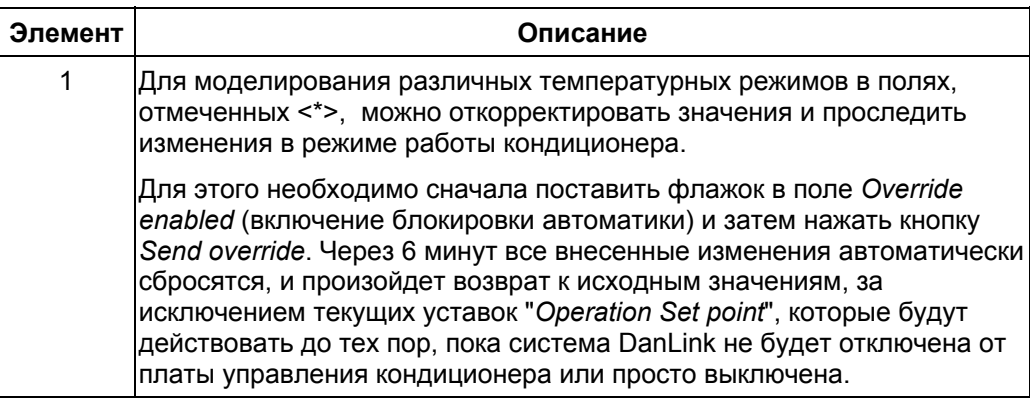

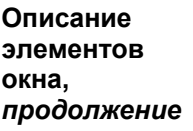

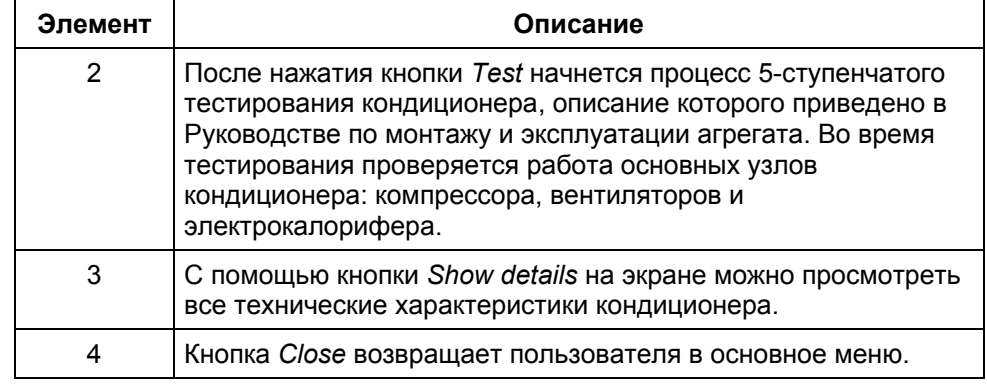

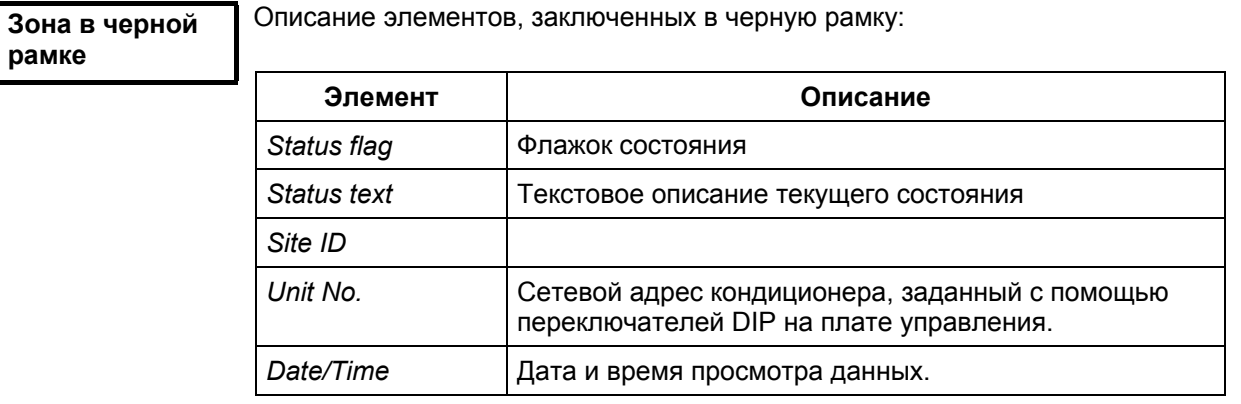

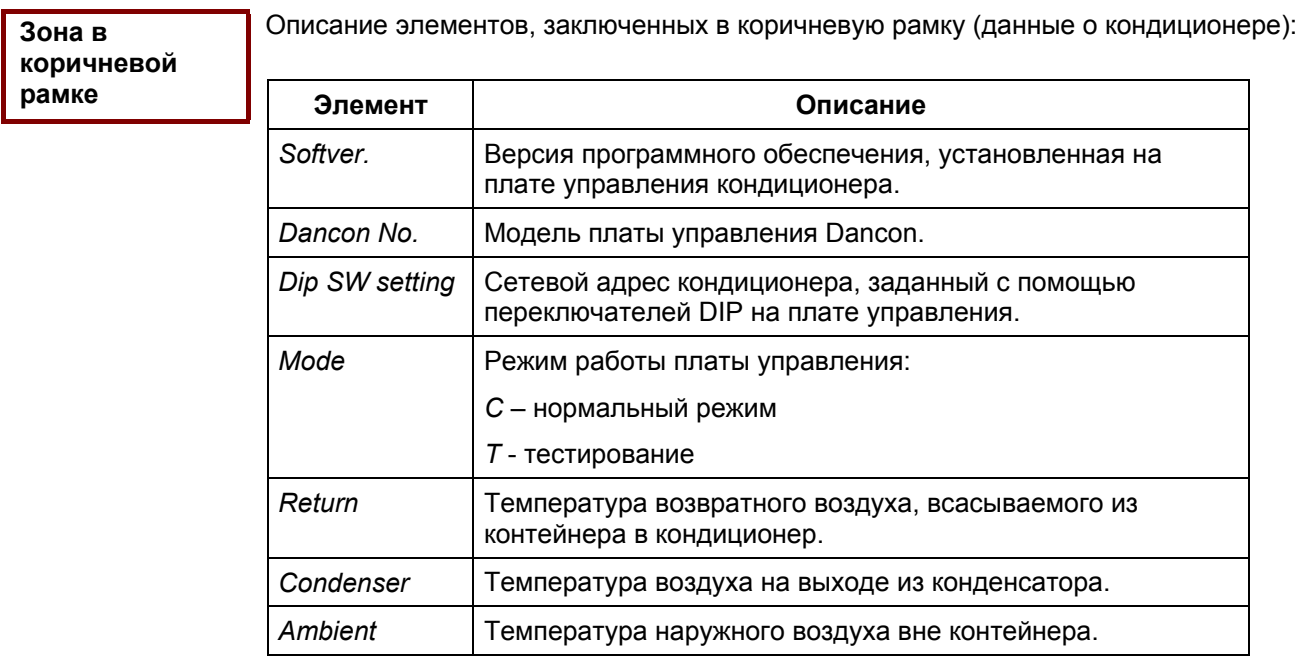

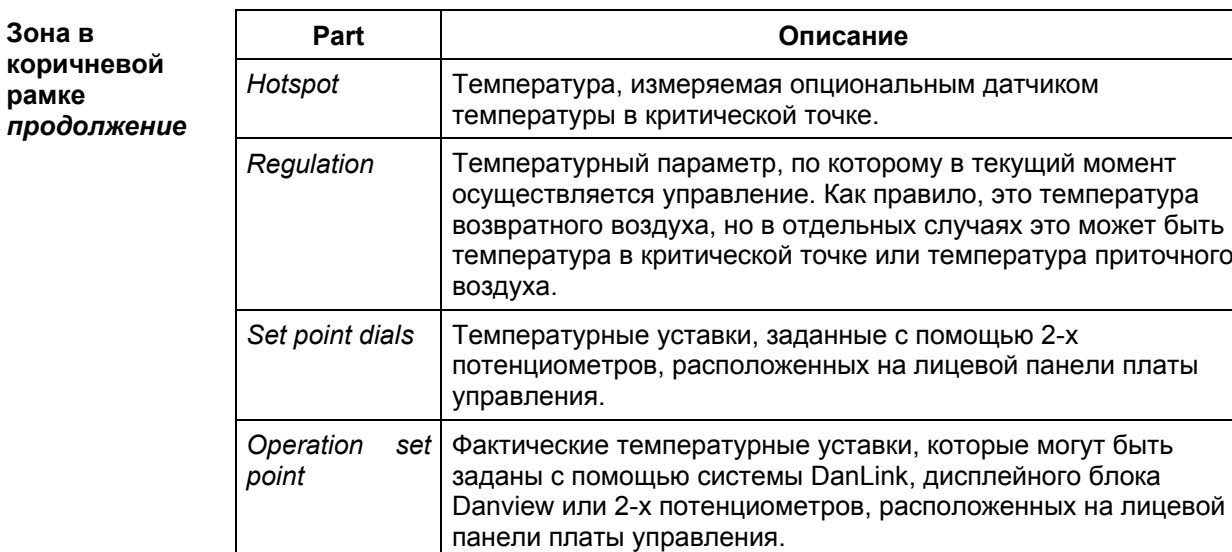

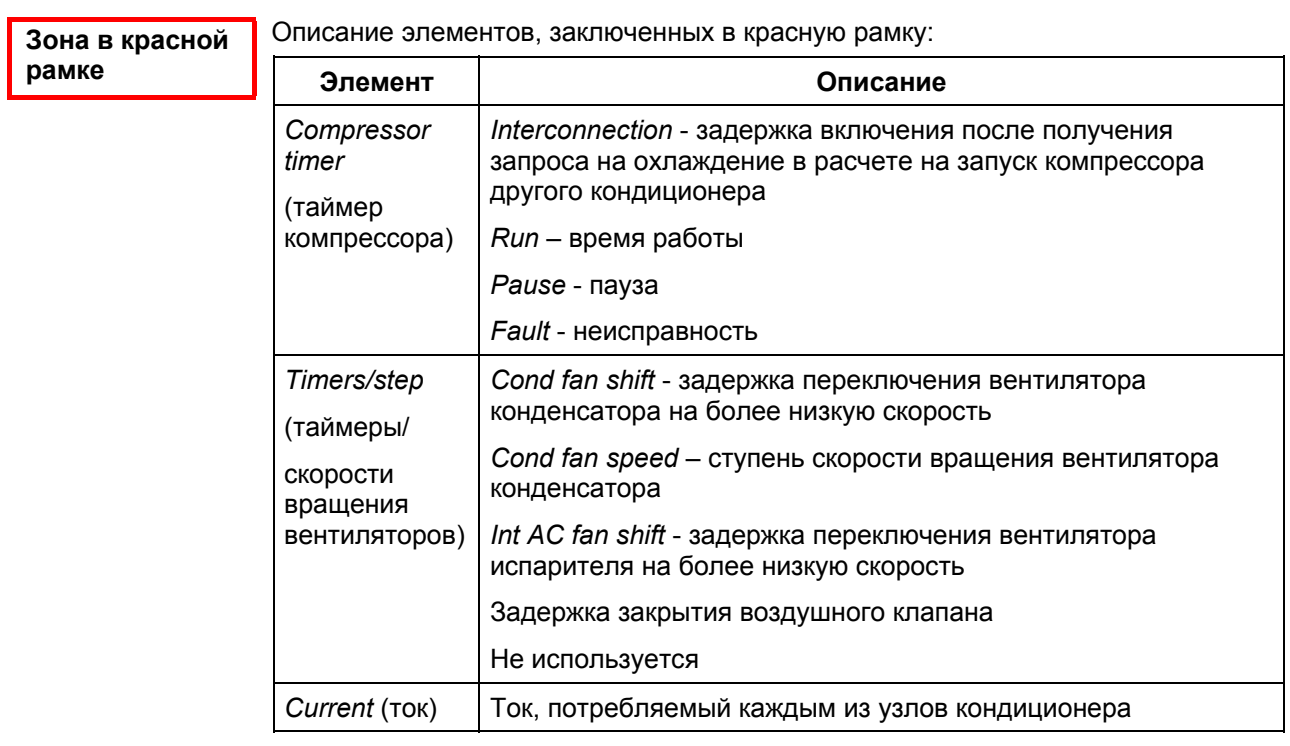

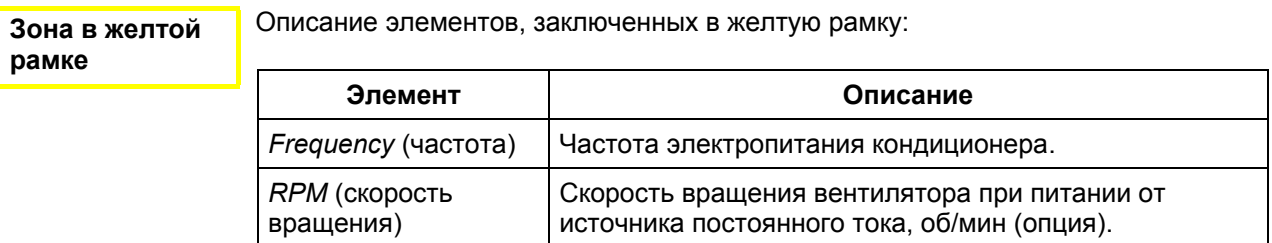

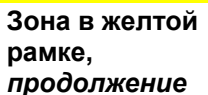

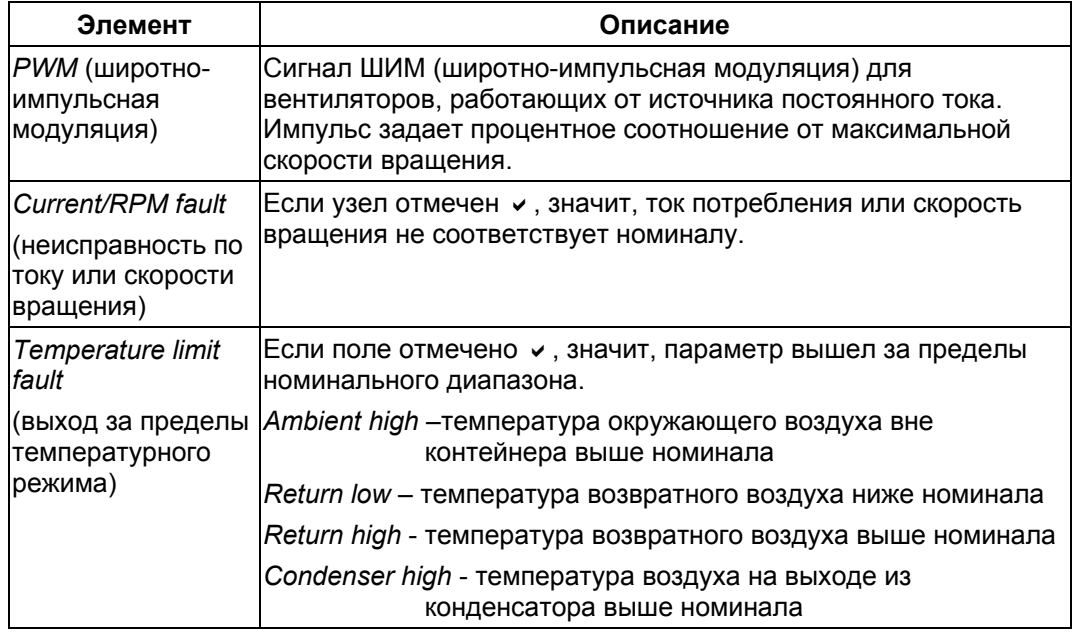

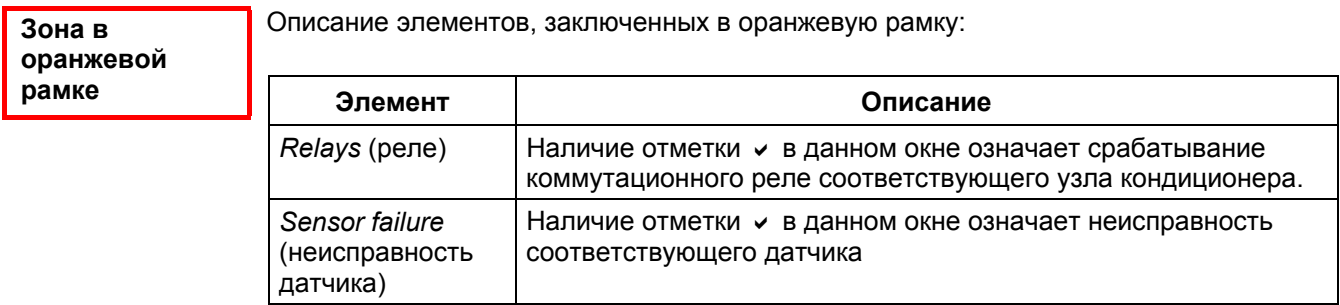

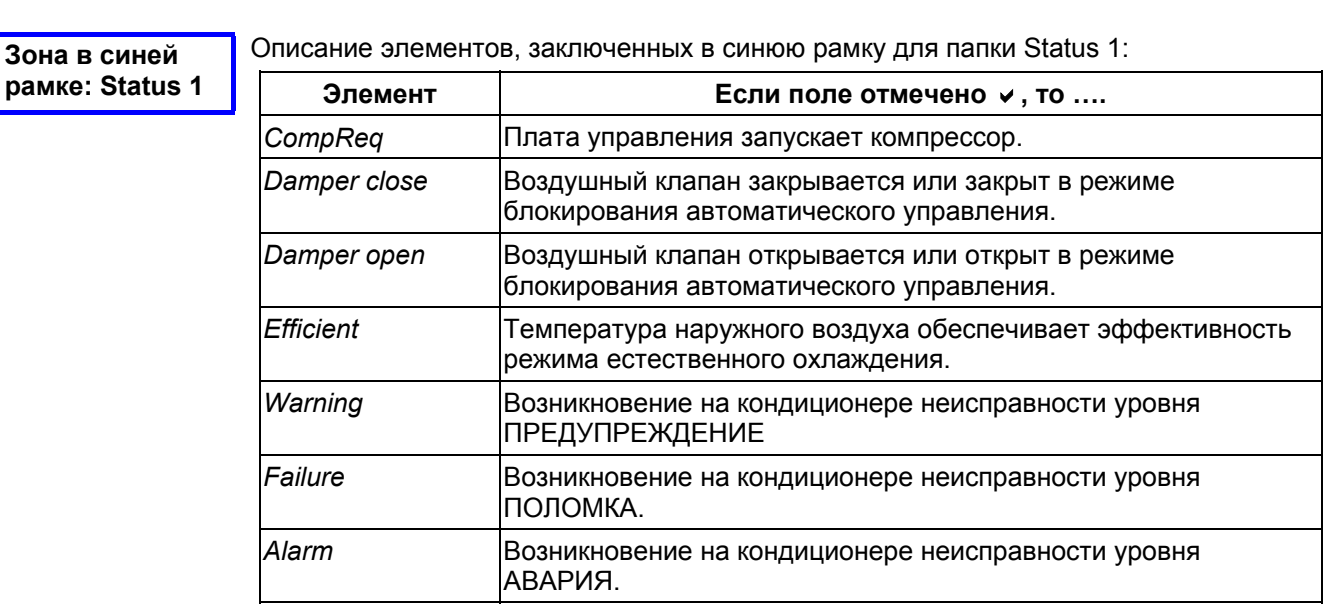

**Зона в синей рамке: Status 1,** *продолжение*

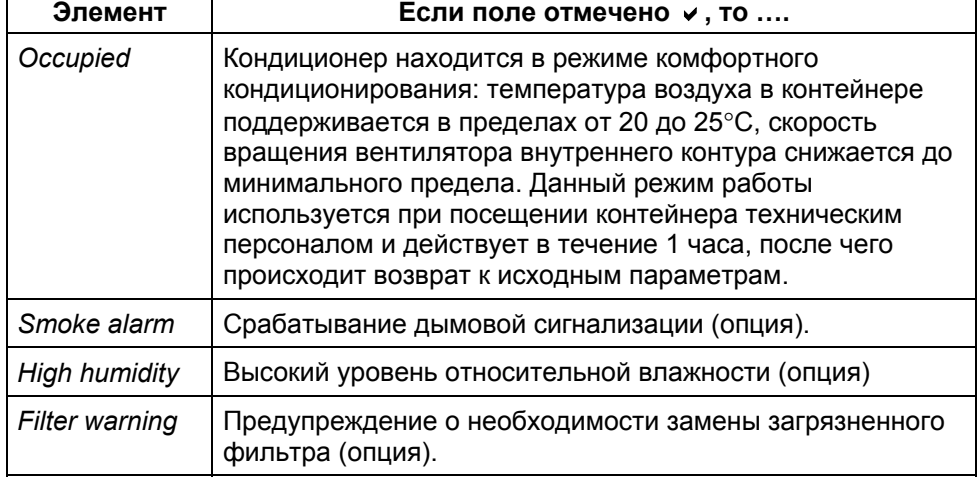

**Зона в синей рамке: Status 2** Переход к панели Status 2 необходим только в случае установки нового кондиционера, а также установки или замены опциональных компонентов.

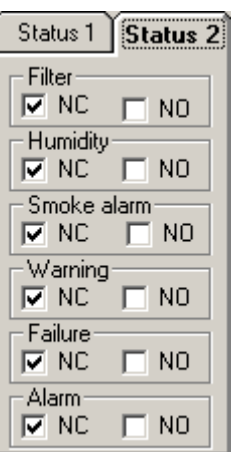

С помощью данной панели можно настроить работу платы управления кондиционера в зависимости от типа контакта сигнала подсоединяемого опционального компонента:

*Filter –* загрязнение фильтра*,*

*Humidity –* уровень влажности*,*

*Warning –* сигнализация предупреждения*,*

*Failure –* сигнализация поломки*,*

*Alarm –* сигнализация аварии

*Smoke alarm –* дымовая сигнализация.

Отметка с ставится напротив типа используемого контакта :

*NC* - для нормально замкнутого контакта и

*NO* - для нормально разомкнутого контакта.

### **Окно** *Datalog* **– регистрация данных**

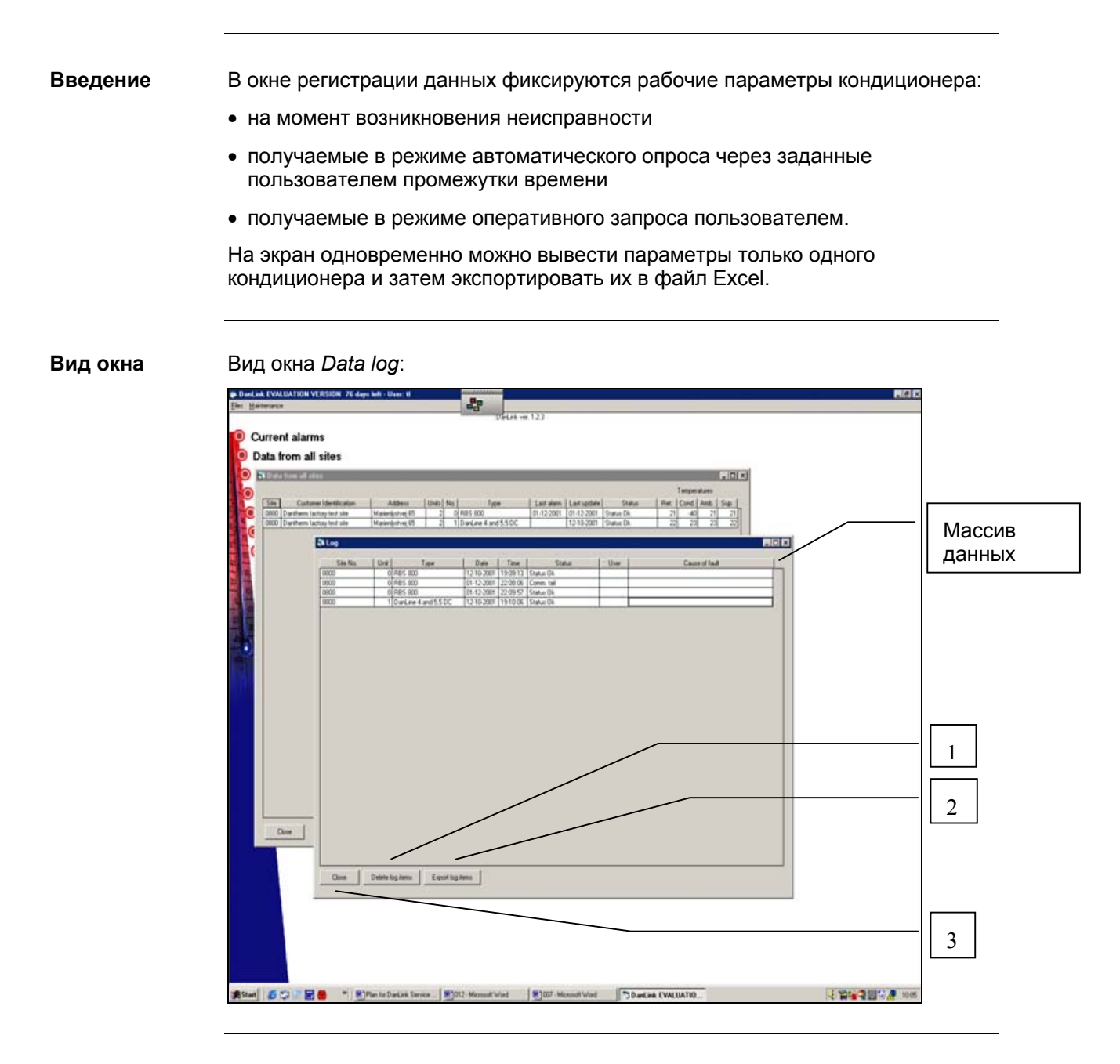

**Массив данных** Описание элементов массива данных:

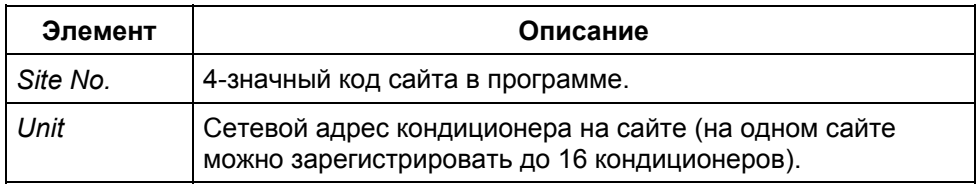

## **Окно** *Datalog* **– регистрация данных,** *продолжение*

**Массив данных,** *продолжение*

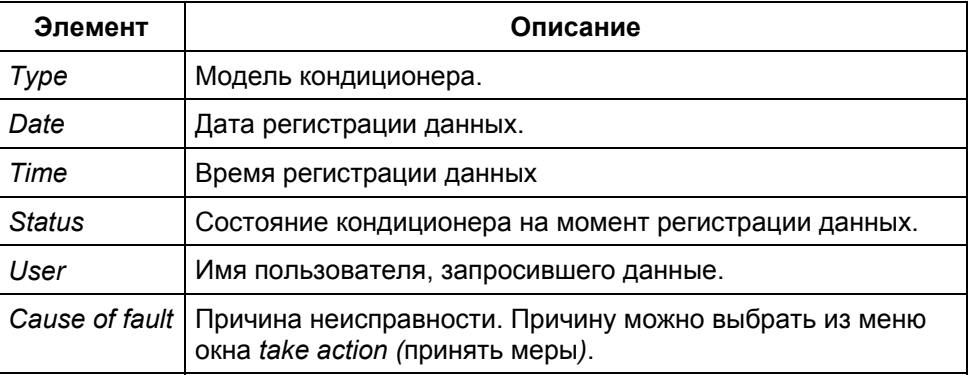

В таблице описаны кнопки данного окна: **Описание элементов окна**

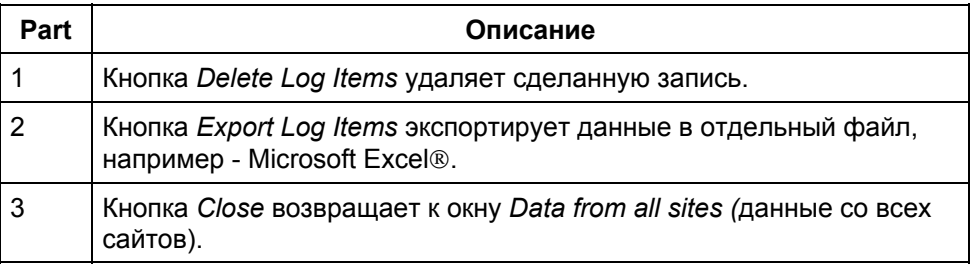

**Дополнительные** См. описание окна "Log – журнал учета".

**сведения**

### **Окно** *Log* **– журнал учета**

Система DanLink автоматически записывает поступившие сигналы неисправностей со всех сайтов. Дополнительно для сбора статистики и анализа данных можно организовать автоматический опрос сайтов через определенные промежутки времени с записью данных в журнале учета. **Введение**

Таблица легко экспортируется в файл Microsoft Excel®.

### **Вид окна**

#### Вид окна *Log*:

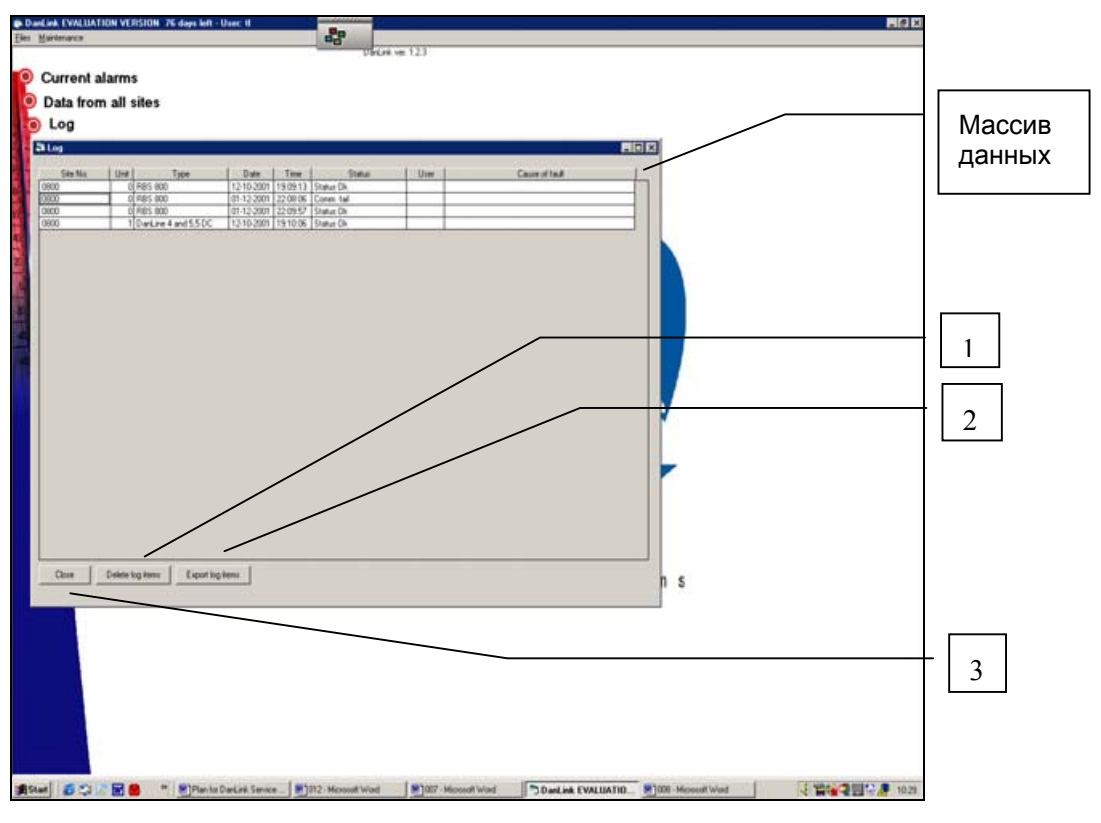

**Массив данных** Описание элементов массива данных:

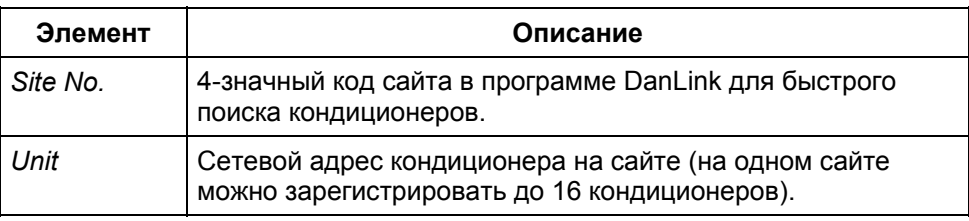

## **Окно** *Log* **– журнал учета,** *продолжение*

**Массив**

**данных,** *продолжение*

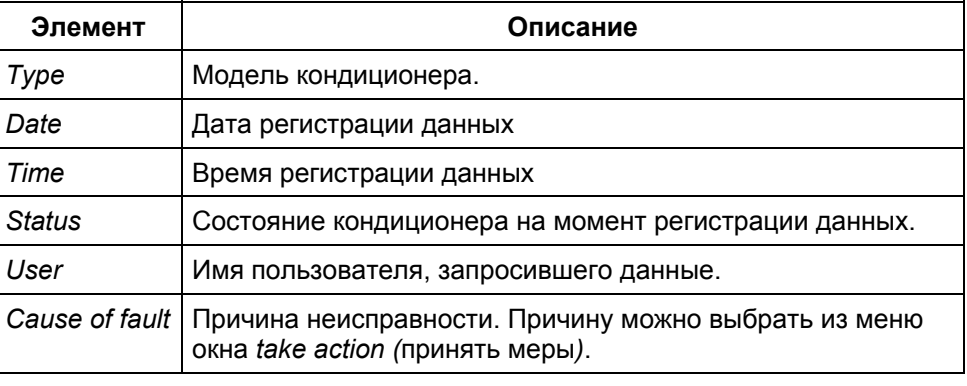

## **Кнопки**

В окне предусмотрены 3 кнопки управления:

**управления**

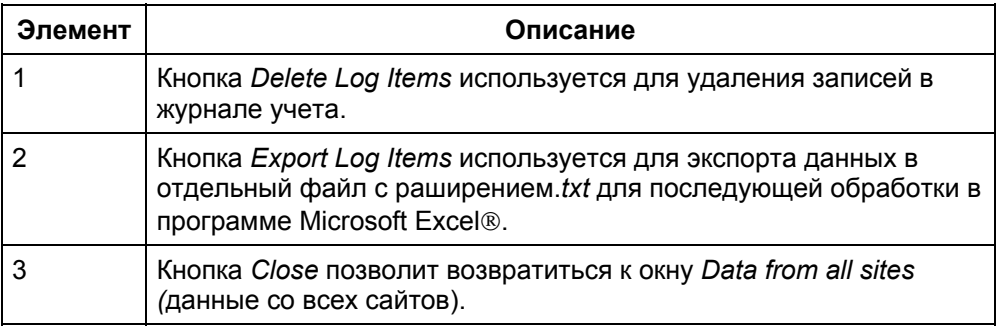

#### **Окно**

**экспорта данных**

**Export Log**

При нажатии кнопки *Export Log Items* появляется следующее окно:

#### -<br>- Select criterias .<br>From To 1 Date  $\boxed{\begin{array}{ccc} \dots \end{array}}$ Essa 2 Site no. Site name Customer Id<br>Dantherm factory test site 3 All sites<br>Only "Status OK" 4 튐 Filename: 5 6 Export data Close 7

**Описание элементов окна**

В таблице приведено описание элементов окна:

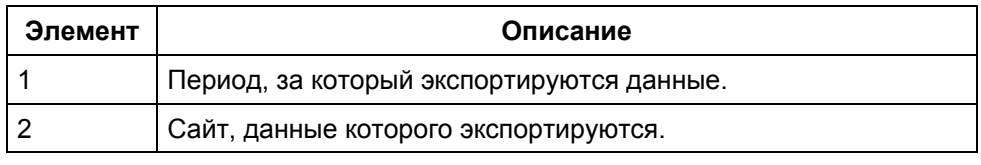

## **Окно** *Log* **– журнал учета,** *продолжение*

**Описание**  $3$ лементов *продолжен* 

**Окно**

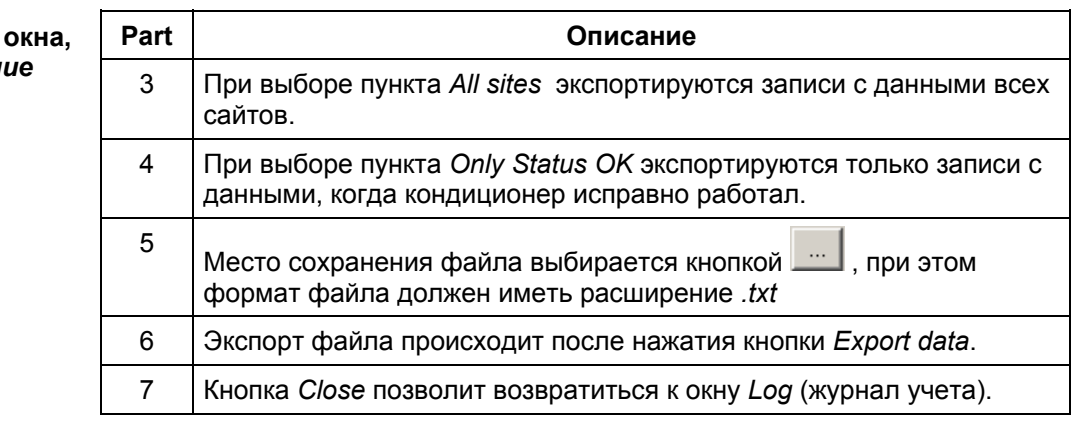

При нажатии кнопки *Delete Log items* появляется следующее окно:

**удаления записи** 1 -<br>- Select criterias From To **Delete Log** Date  $\boxed{\phantom{1}}$ 2 Site No. Site name Customer ID<br>Dantherm factory test site 3  $\Box$  All sites  $\Box$  Only " Status OK" 4 5Close Delete 6

В таблице приведено описание элементов окна:

### **Описание элементов окна**

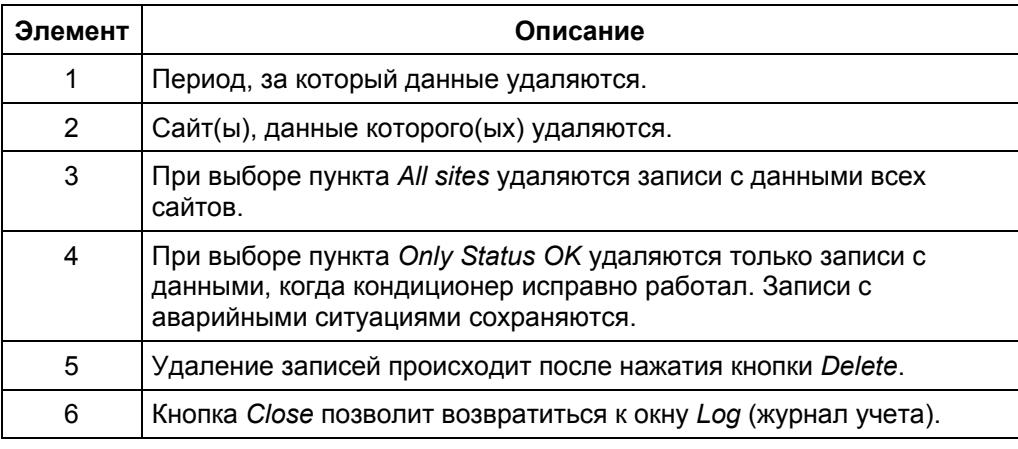

**Обработка данных**

Для последующей обработки данных с помощью программы Microsoft Excel обратитесь к справочным руководствам по Microsoft Excel®.

## **Окно** *Site records* **– регистрация сайта**

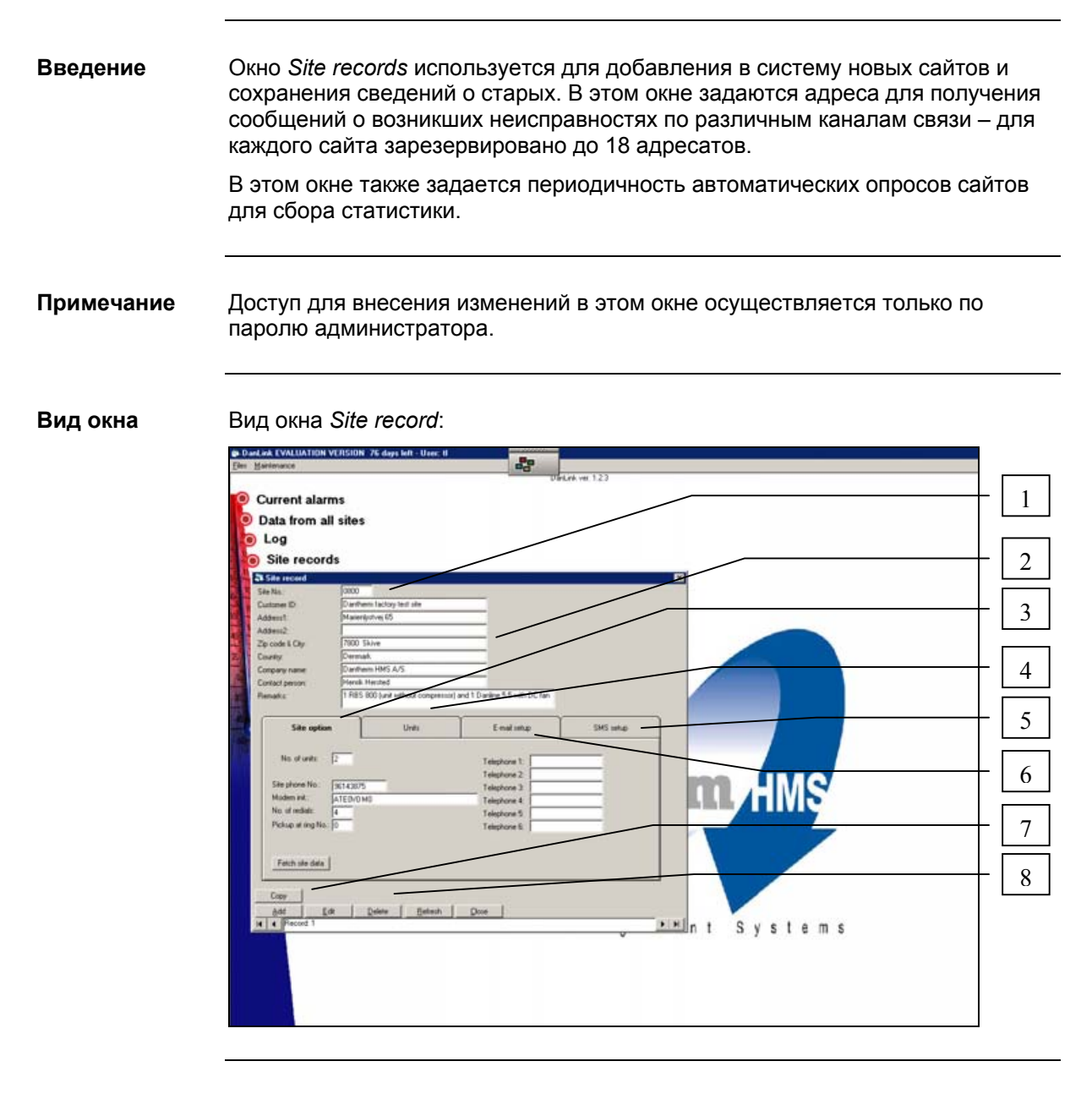

#### **Описание элементов**

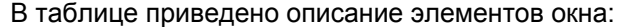

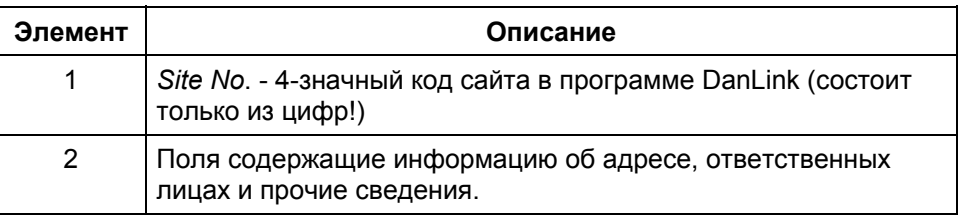

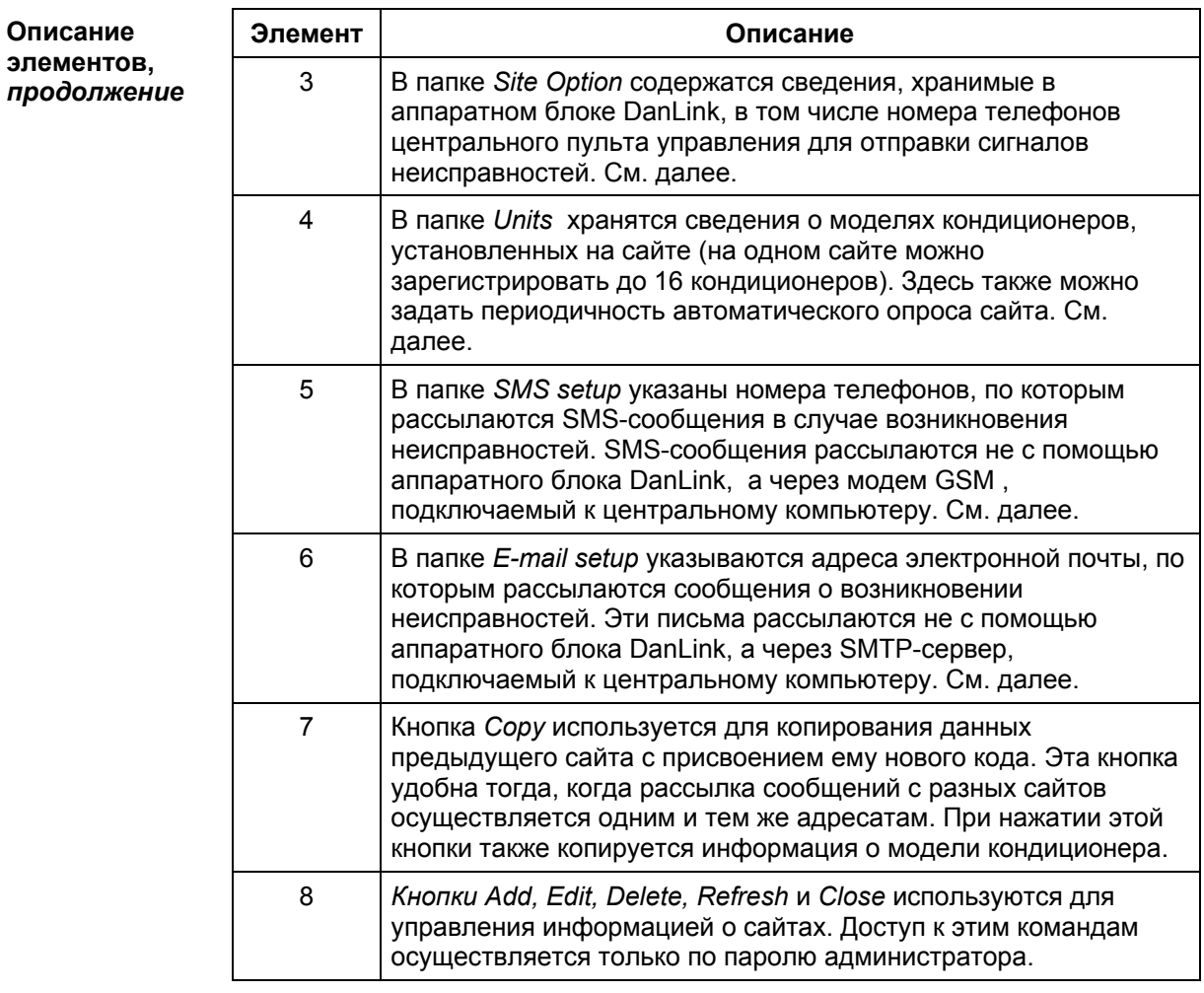

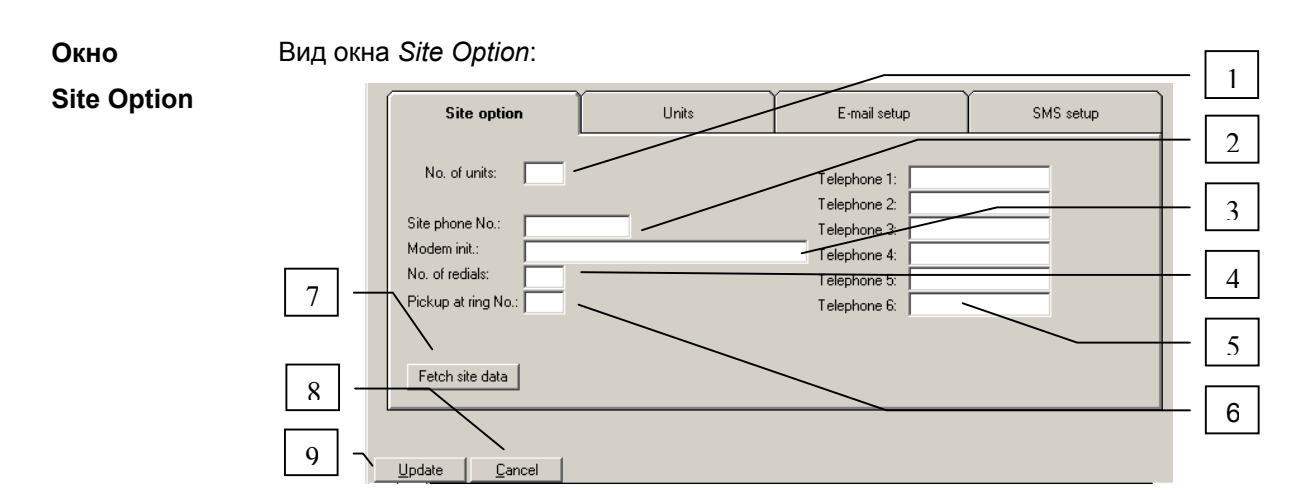

**Описание**

В таблице приведено описание элементов окна *Site option*:

### **элементов окна**

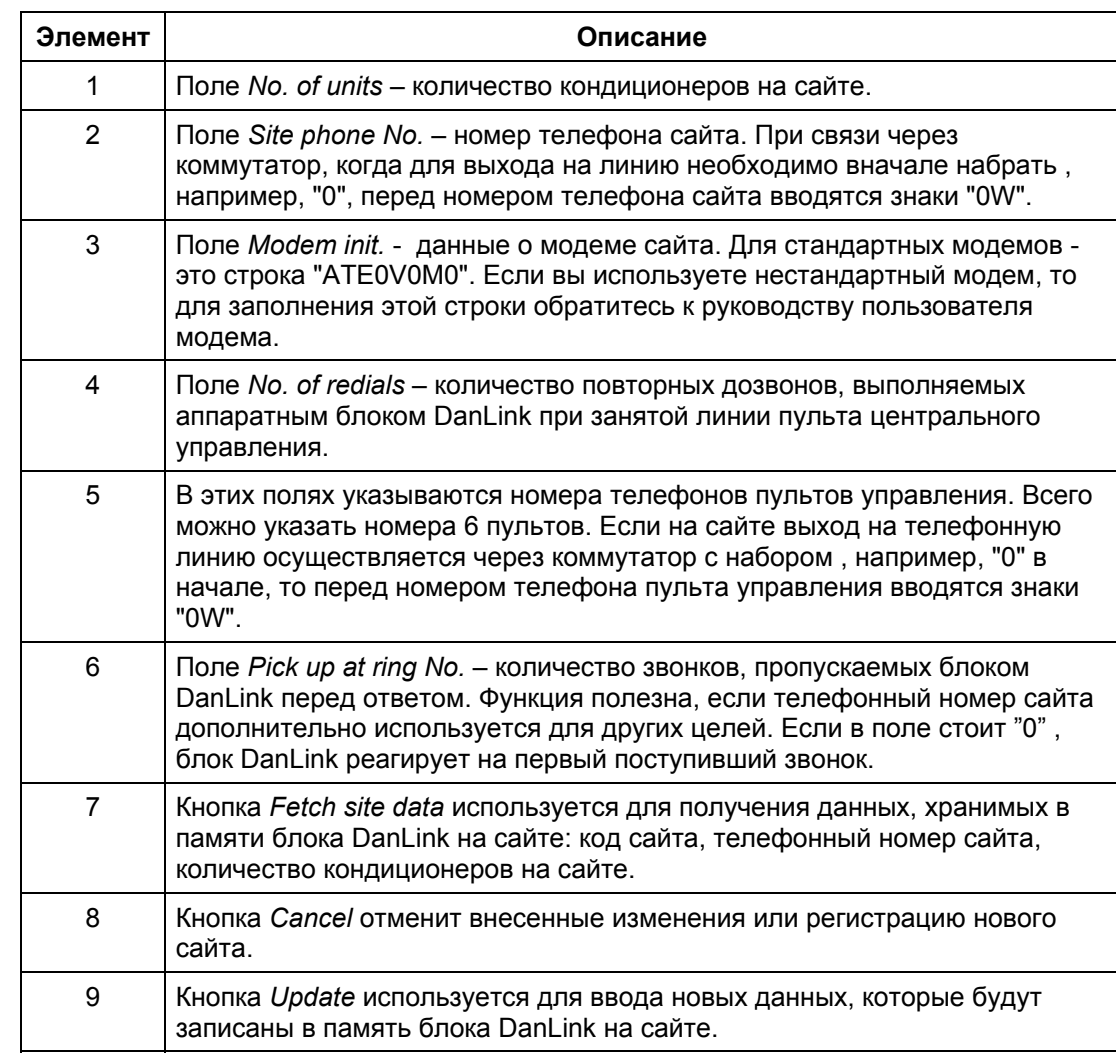

#### Вид окна *Unit*: **Окно Unit**

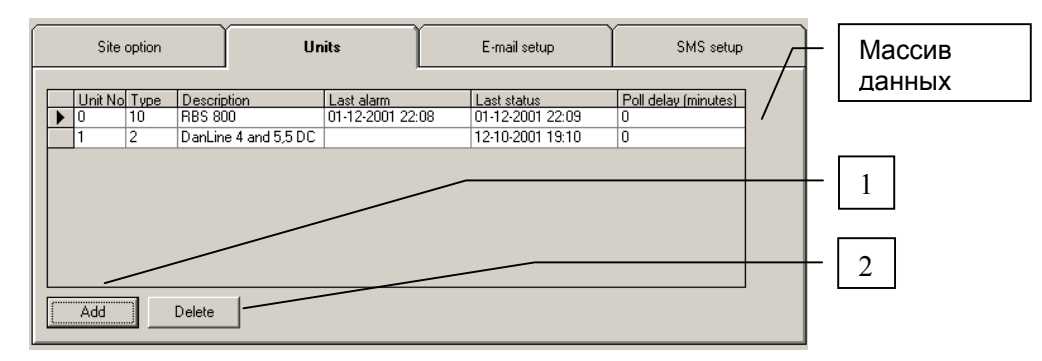

**Массив данных** Описание элементов массива данных:

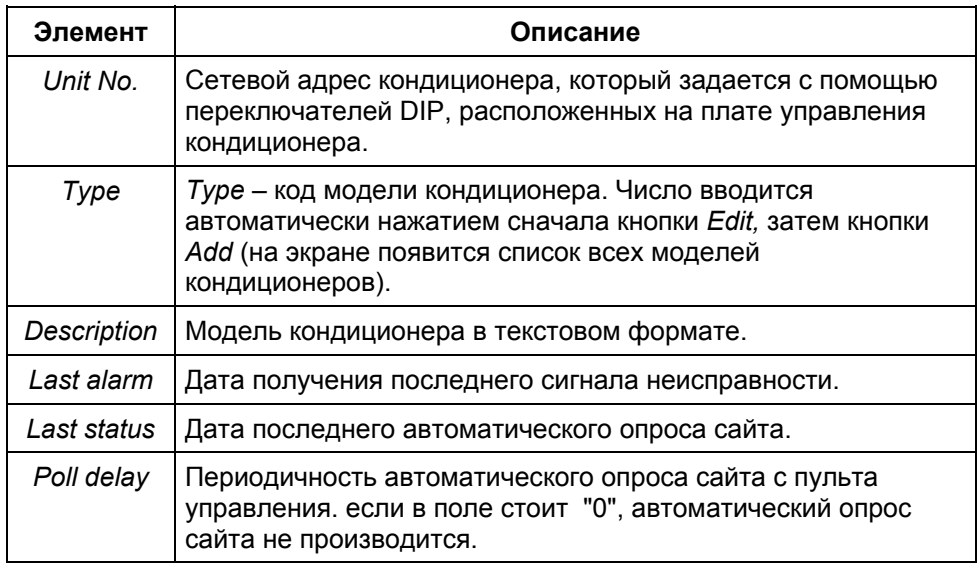

## **Описание**

Описание элементов окна Unit:

**элементов окна**

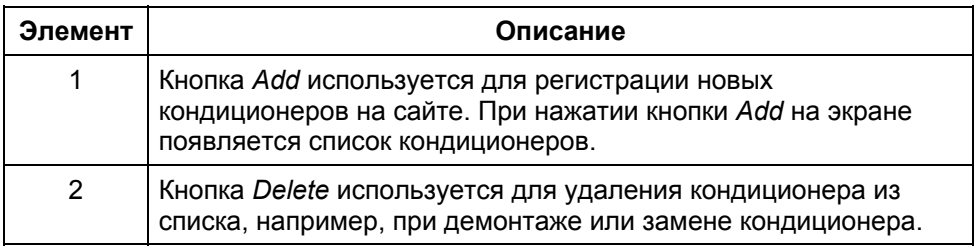

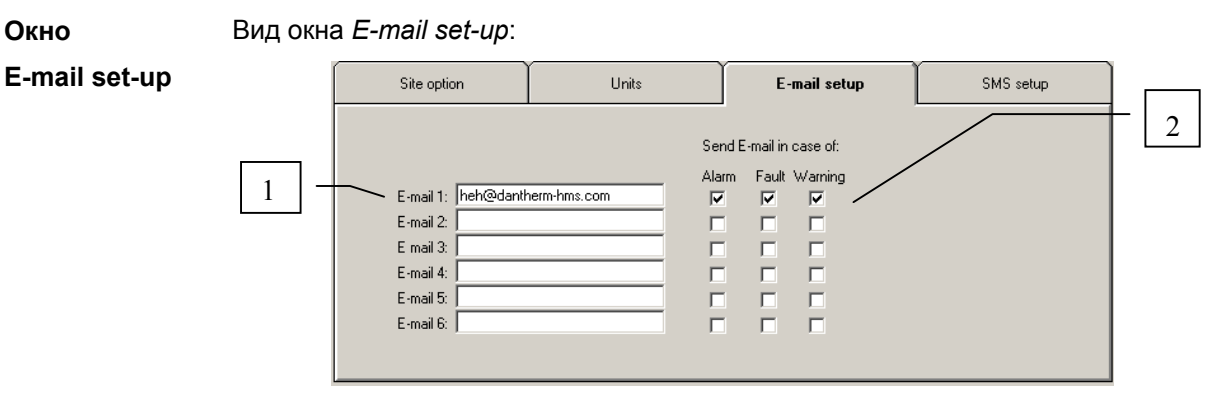

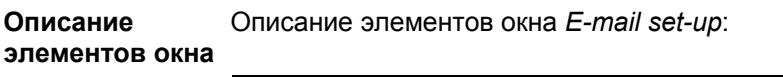

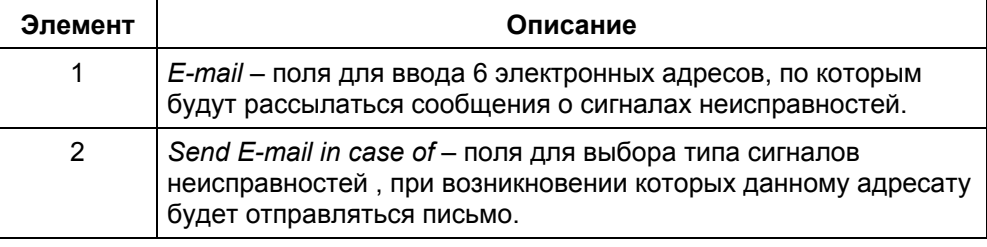

**Окно**

### Вид окна *SMS set-up*:

**SMS set-up**

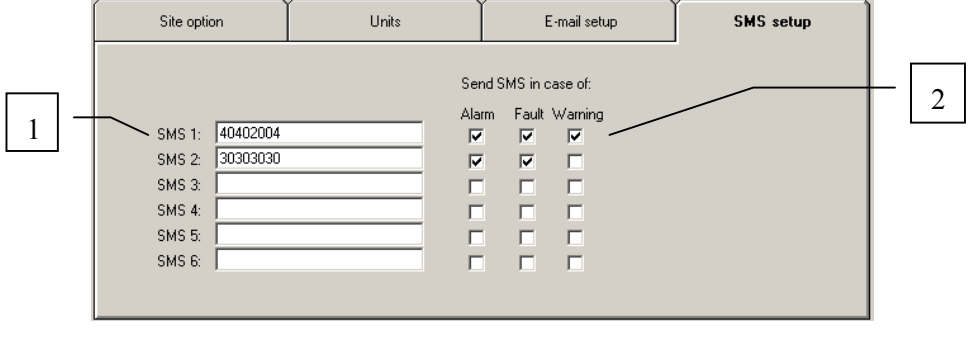

**Описание**

Описание элементов окна *SMS set-up*:

**элементов окна**

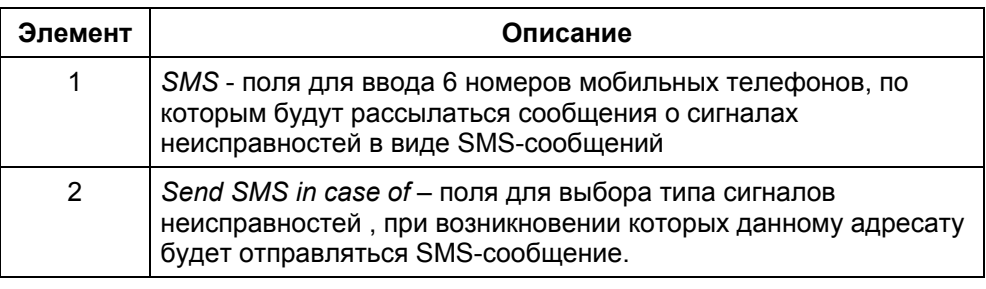

### **Окно** *Unit records* **– регистрация кондиционера**

Компания Dantherm HMS в дальнейшем планирует разработку нового климатического оборудования, которое обязательно будет совместимо с системой DanLink. Пункт основного меню *Unit records* (регистрация кондиционера) позволит модернизировать программу путем добавления новых типов кондиционеров. В современную версию программы включены все существующие типы кондиционеров, совместимые с системой DanLink; поэтому данная функция потребуется только при появлении новых типов кондиционеров. **Введение**

### **Вид окна**

Вид окна *Unit record*:

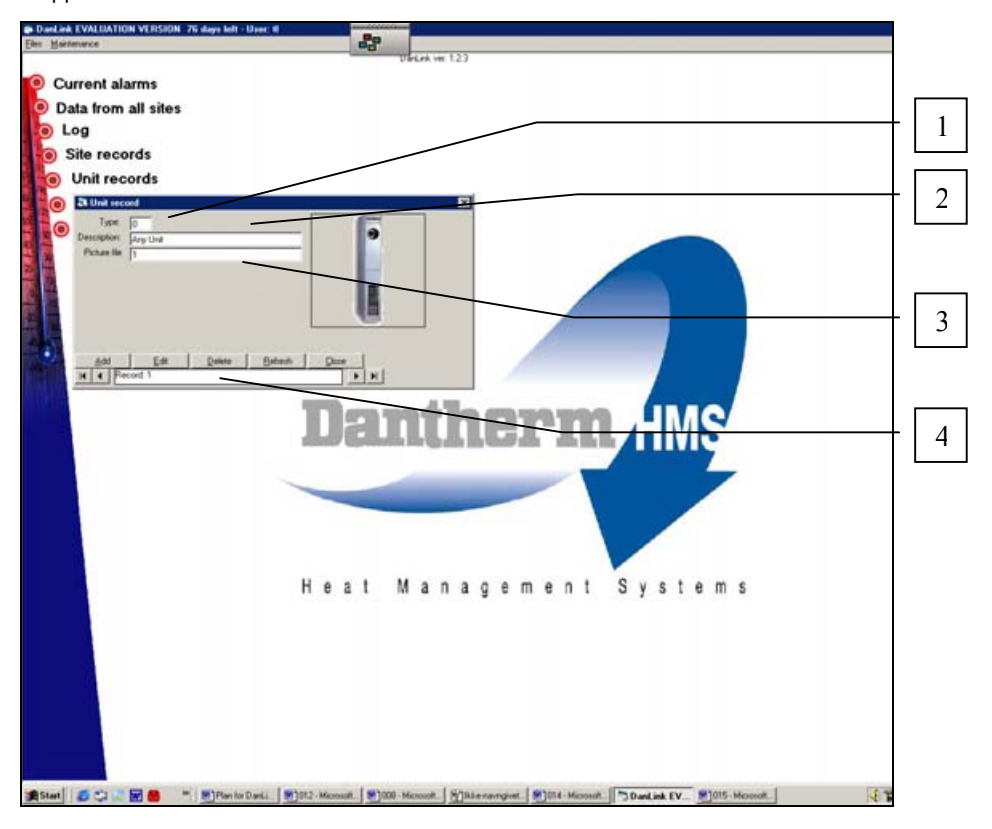

## **Описание**

Описание элементов окна:

### **элементов**

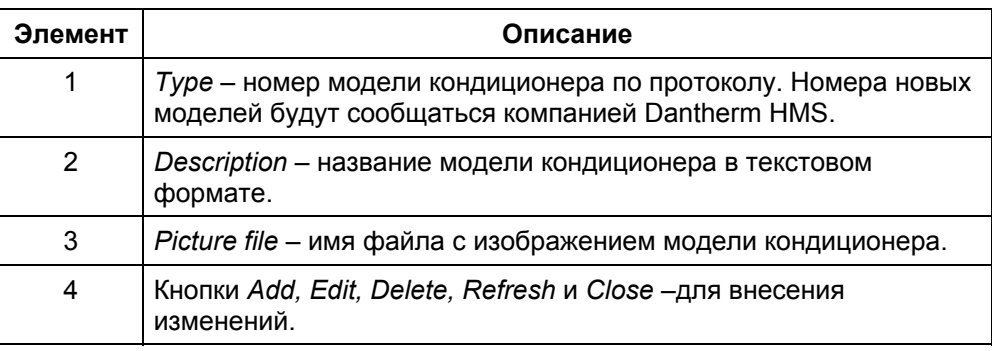

## **Окно** *System Configuration* **– конфигурация системы**

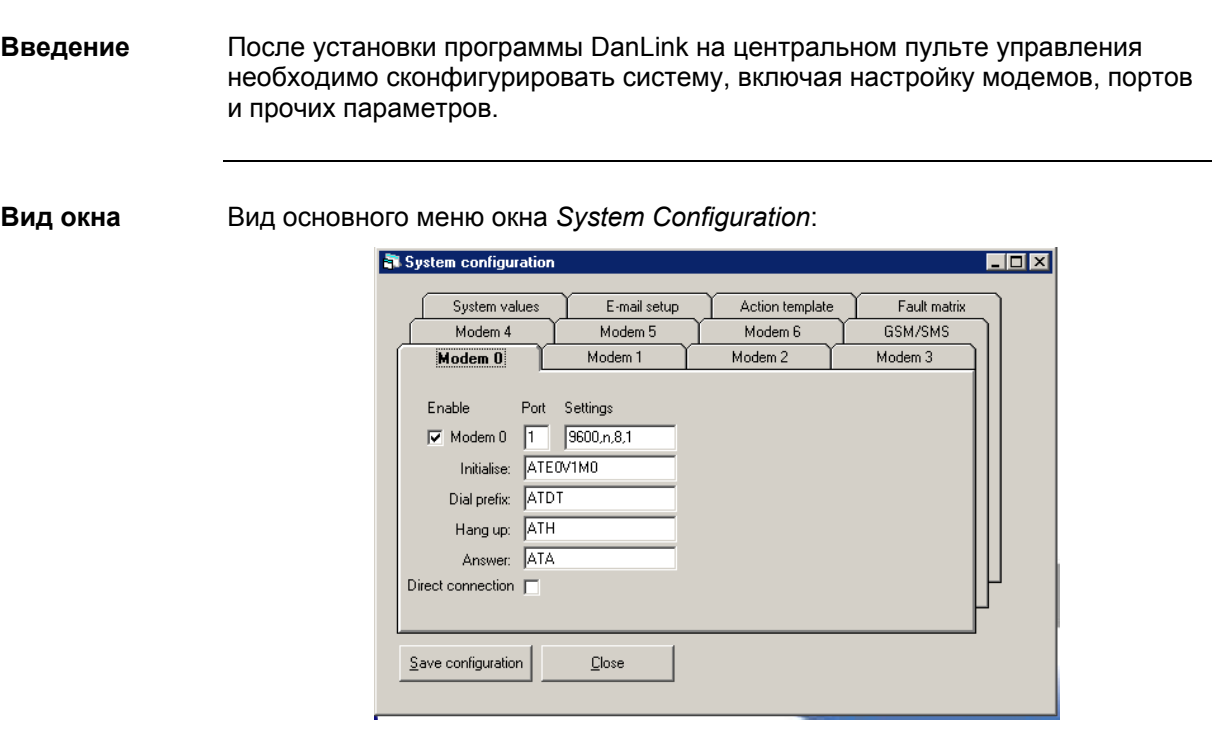

#### **Основное меню**

В таблице дана краткая характеристика папок меню *System Configuration*. Подробное описание каждой папки приведено на следующих станицах:

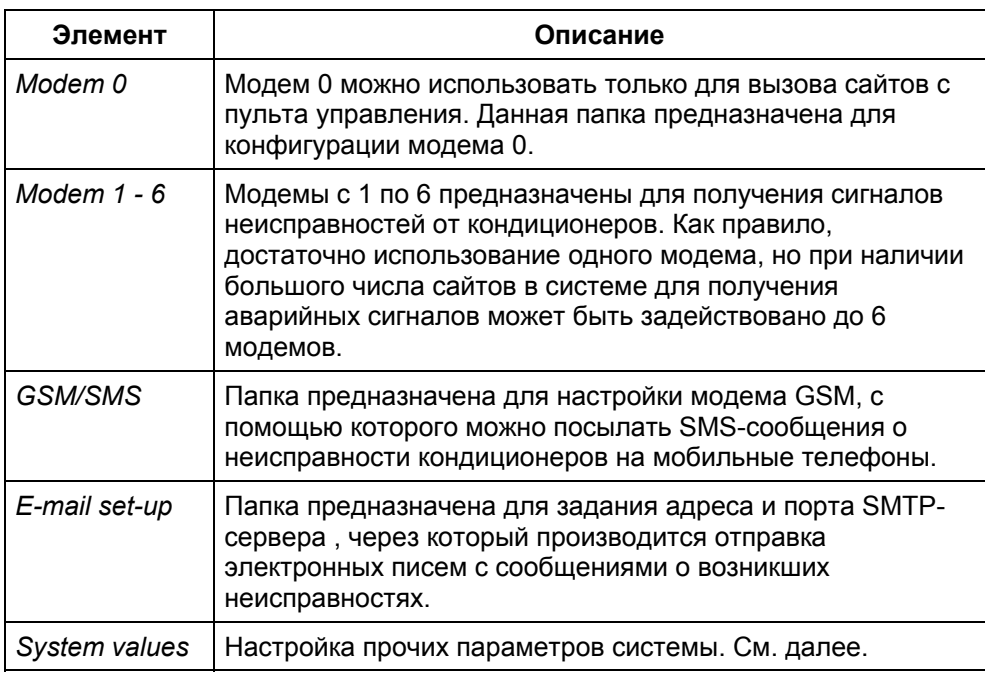

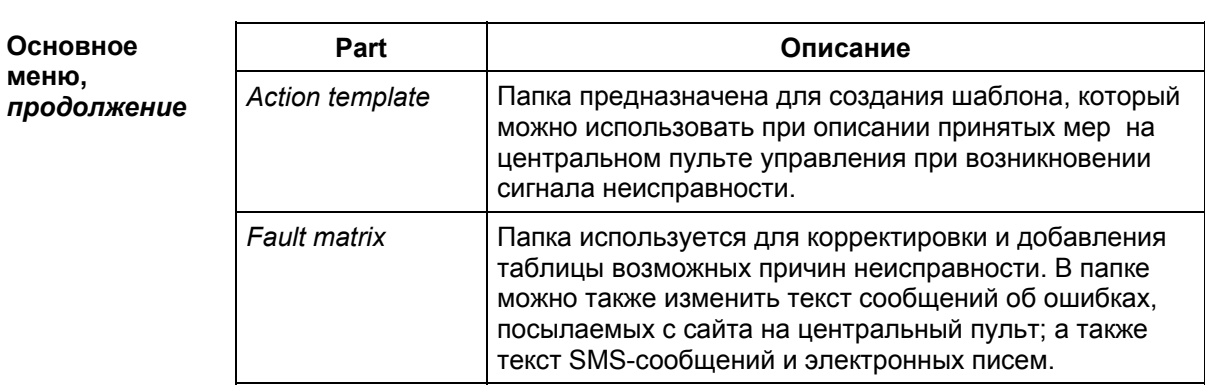

#### Вид окна *Modem 0*: **Вид окна**

Описание элементов окна:

**"Modem 0"**

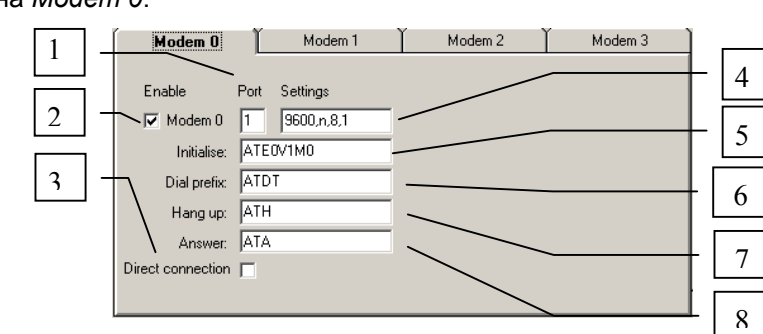

#### **Описание элементов окна**

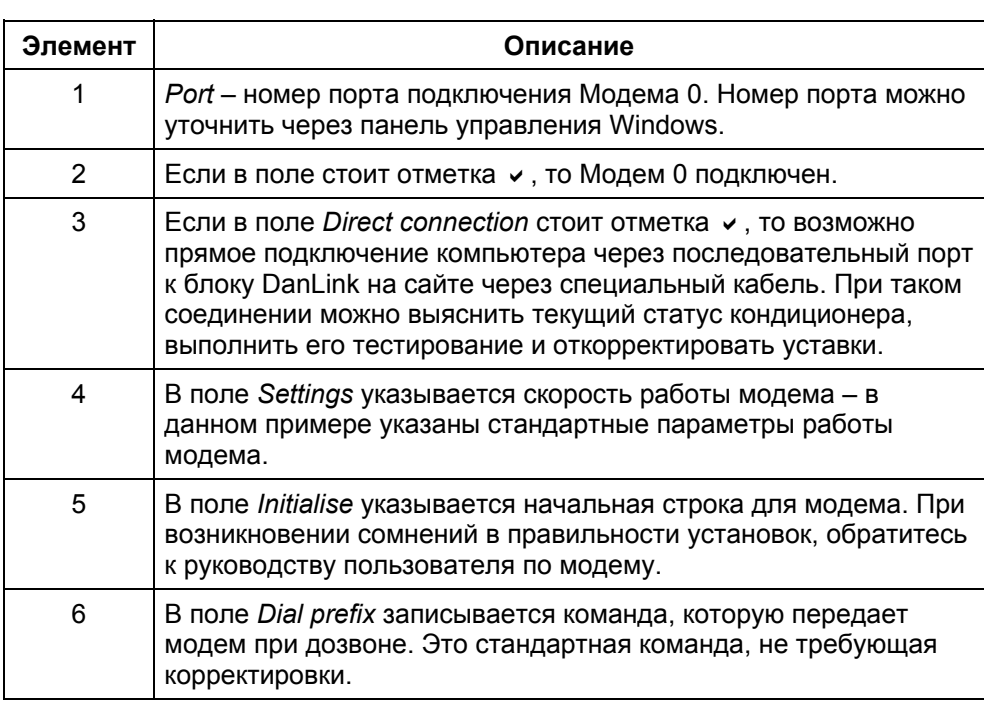

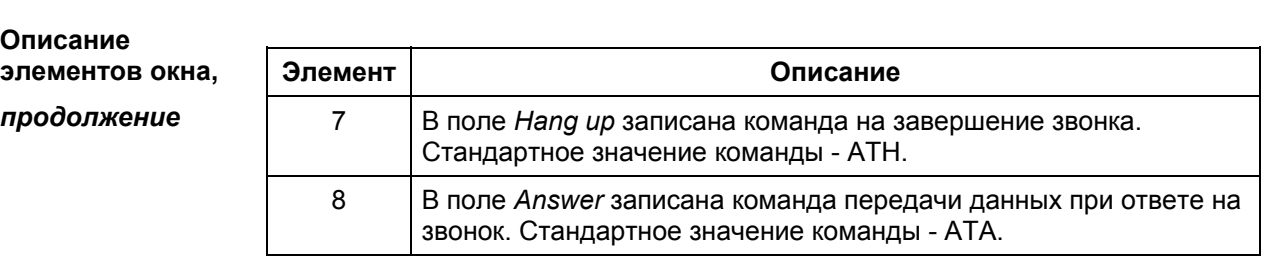

**Вид окон**

**Modem 1 - 6**

На рисунке приведена стандартная конфигурация модемов с 1 по 6 для принятия сигналов неисправности.

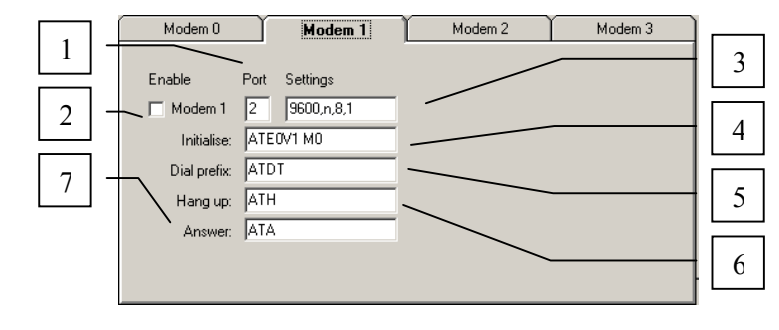

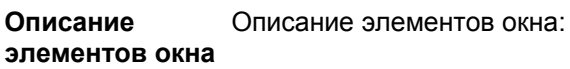

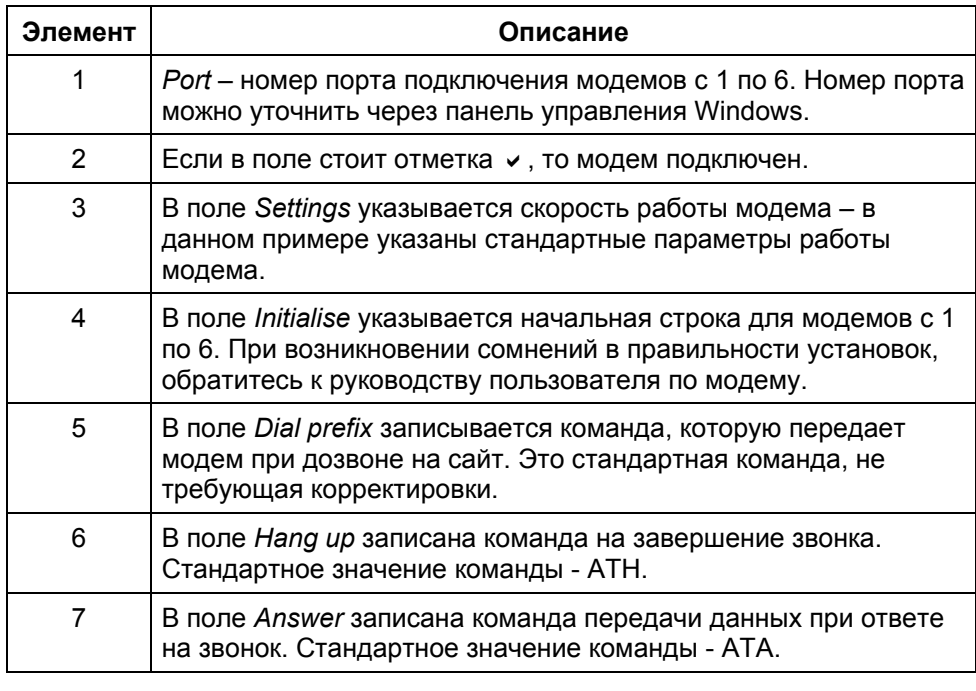

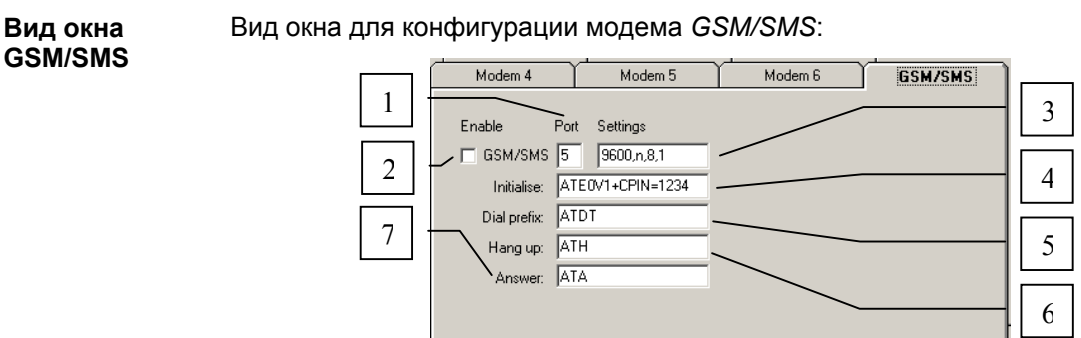

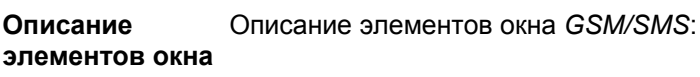

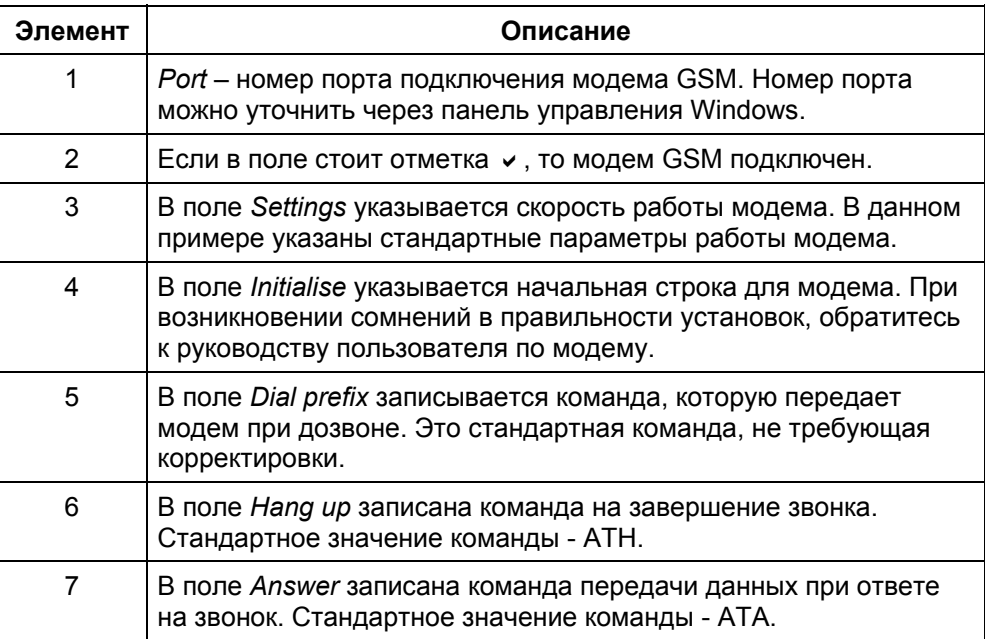

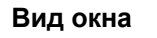

Вид окна для конфигурации сообщений по E-mail:

**E-mail setup**

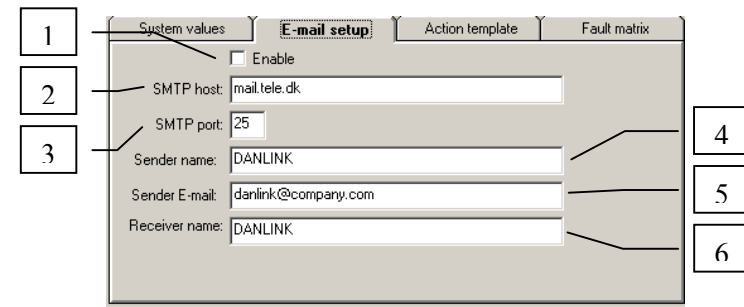

**Описание**

Описание элементов окна *E-mail setup*:

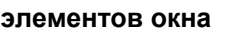

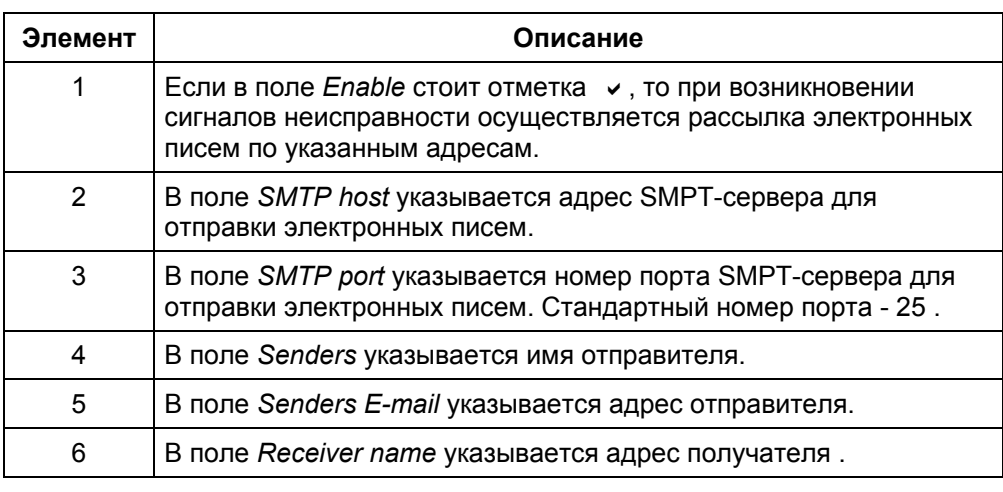

**Вид окна**

**Action template**

На рисунке приведен пример шаблона, который используется при описании мер, принятых на центральном пульте управления при возникновении сигнала неисправности.

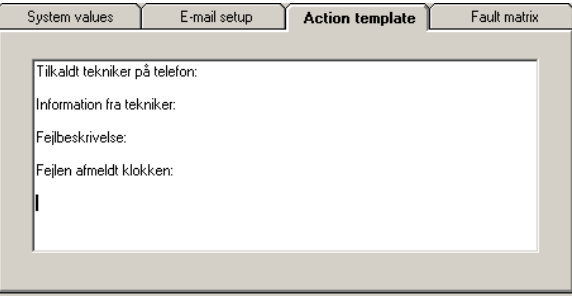

Содержание шаблона составляется самим пользователем, сохранение шаблона выполняется нажатием кнопки *Save configuration*. После сохранения шаблон можно использовать при отработке поступающих с сайтов сигналов неисправностей.

![](_page_35_Figure_2.jpeg)

Описание основных элементов окна:

#### **Описание элементов**

![](_page_35_Picture_281.jpeg)

#### Вид окна *System values* (прочие параметры системы): **Окно**

### **System values**

![](_page_36_Figure_4.jpeg)

**Описание элементов окна** Описание элементов окна:

![](_page_36_Picture_257.jpeg)